Е 情報

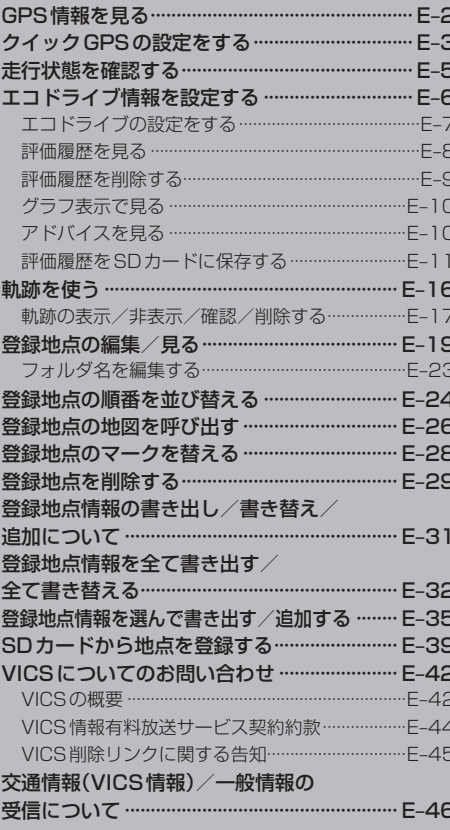

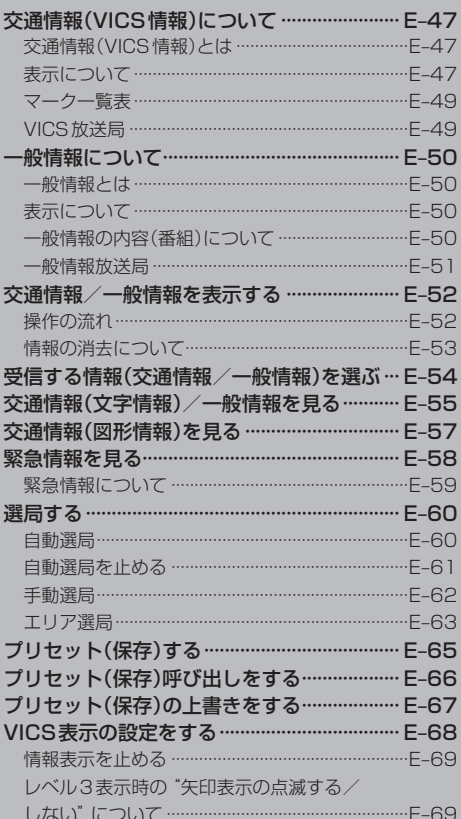

## **GPS情報を見る**

現在地の緯度・経度、現在受信中のGPS衛星の数、現在の日付・時刻を表示することができます。

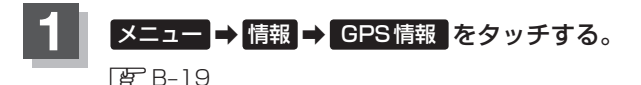

:GPS情報画面が表示されます。

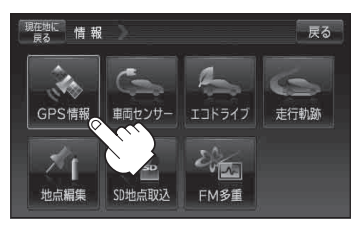

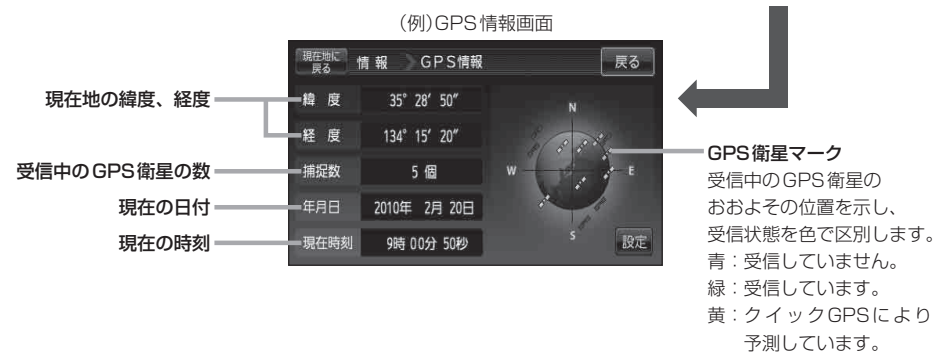

※ GPS衛星の数には、電波を受信できているものの他に、予測データからGPS衛星の位置 を推測できているもの、測位に使用できないものも含まれています。 測位に使用できる電波を受信しているGPS衛星あるいは、予測データから位置が推測で きているGPS衛星が3個以上ないと緯度と経度は表示されません。(現在地の測位ができ ません。)

## **2** 現在地の地図画面に戻るときは、 現在地に戻る をタッチする。

現在の時刻は、GPS衛星の電波を受信していても、1秒程度の誤差はあります。 電波を受信していないときは、誤差はより大きくなります。 お知らせ

## **クイックGPSの設定をする**

クイックGPSを"使用する"または"使用しない"の設定を行うことができます。 **FF [クイックGPSについて)| A-18** 

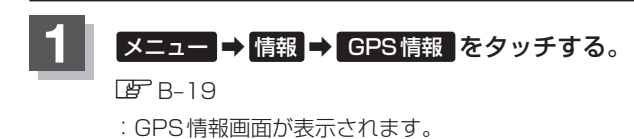

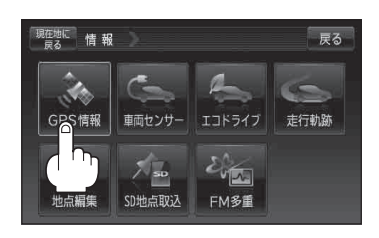

**2** 設定 をタッチする。 :GPS設定画面が表示されます。

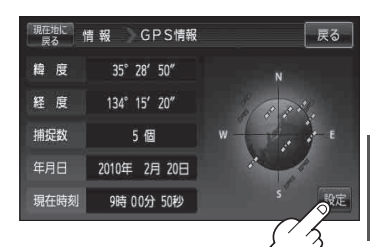

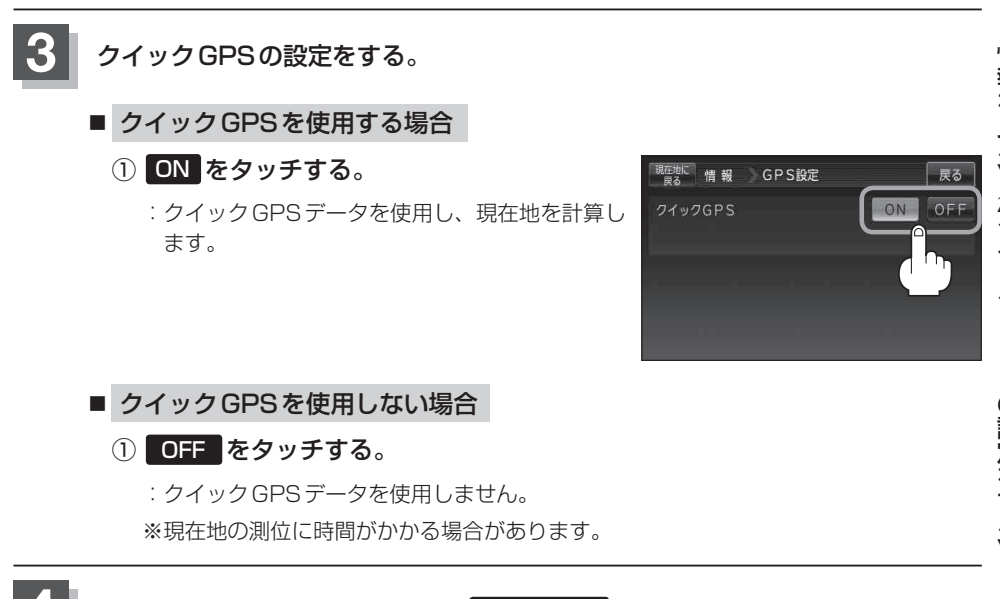

### お知らせ ) <u>クイック GPS のご注意</u>

- ●衛星からの電波を受信できないときは、クイックGPSは動作しません。
- 衛星の配置によっては、測位までに時間がかかる場合があります。
- ●設定を "OFF"にすると、一度GPSによる測位を停止して最初から測位を開始します。

## **走行状態を確認する**

GPS衛星からの情報と自律航法による走行/停車判定、または付属のパーキングブレーキ接続ケー ブルの使用による走行/停車判定を本機の車両センサーで確認することができます。 ※電源に付属のACアダプターをご使用の場合は 車両センサー は暗くなり選択できません。

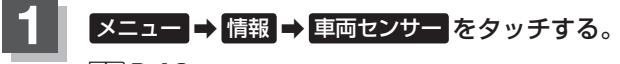

 $BFR-19$ 

:車両センサー画面が表示されます。

現在地に 情報 展る 車両センサー GPS情報 エコドライブ 走行軌跡 地点編集 SD地点取込 FM多重

現在地に 情報 車両センサー

走行状態 (パーキングブレーキ)

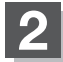

**2** 走行状態を確認する。

■ GPSからの情報と自律航法による走行/停車判定の場合 マンタンタバンます。

: 走行中のときは"走行"、停車中のときは"停車"が点灯します。

### ■ 付属のパーキングブレーキ接続ケーブルの使用による走行/停車判定の場合

: 車のパーキングブレーキをかけていないときは"走行"、車のパーキングブレーキをかけ ているときは"停車"が点灯します。

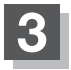

**3** 現在地の地図画面に戻るときは、 現在地に戻る をタッチする。

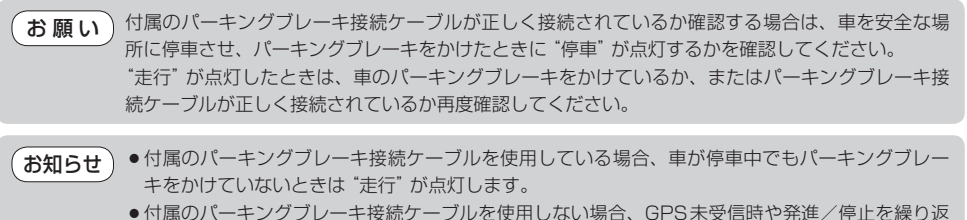

したときは、走行/停車の判定が正しく行えない場合があります。

 $\equiv$ 

(停車

# **エコドライブ情報を設定する**

走行中の「加速」や「減速」「アイドリング時間」などをGPS衛星の信号をもとに計算し、ドライビン グスタイルが環境にやさしく無駄の少ない運転(エコドライブ)ができているか評価して、その情報を 確認することができます。

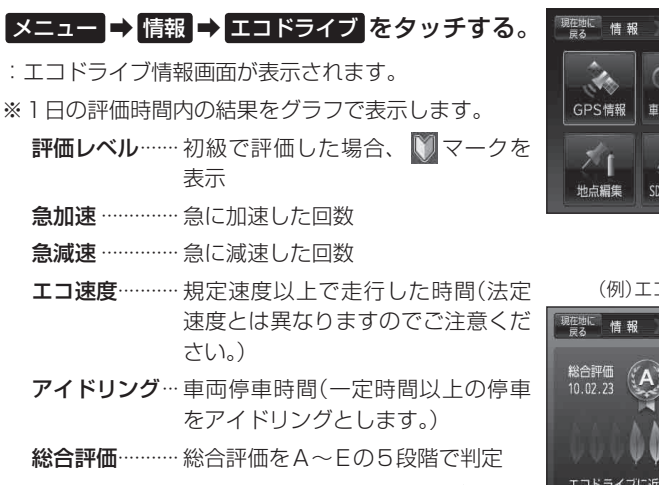

※ この評価は本機独自の評価です。葉の数が5つの 時はA、4つの時はB、3つの時はC、2つの時はD、 1つの時はE評価です。葉の数が多いほど環境に やさしく、無駄の少ない運転ができていることを 意味します。

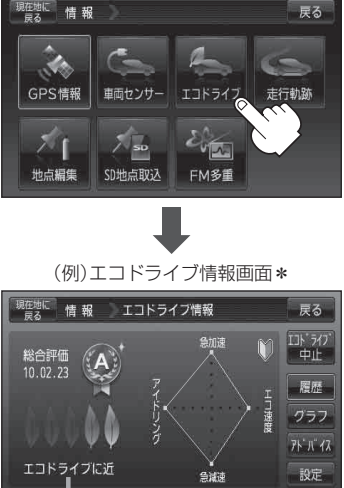

メッセージがスクロール表示されます。

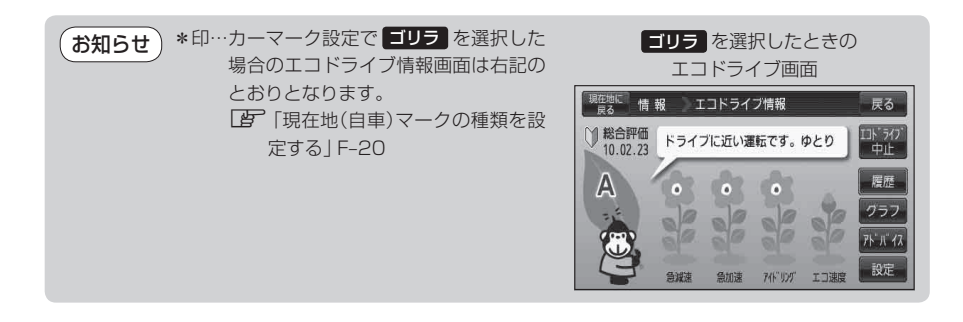

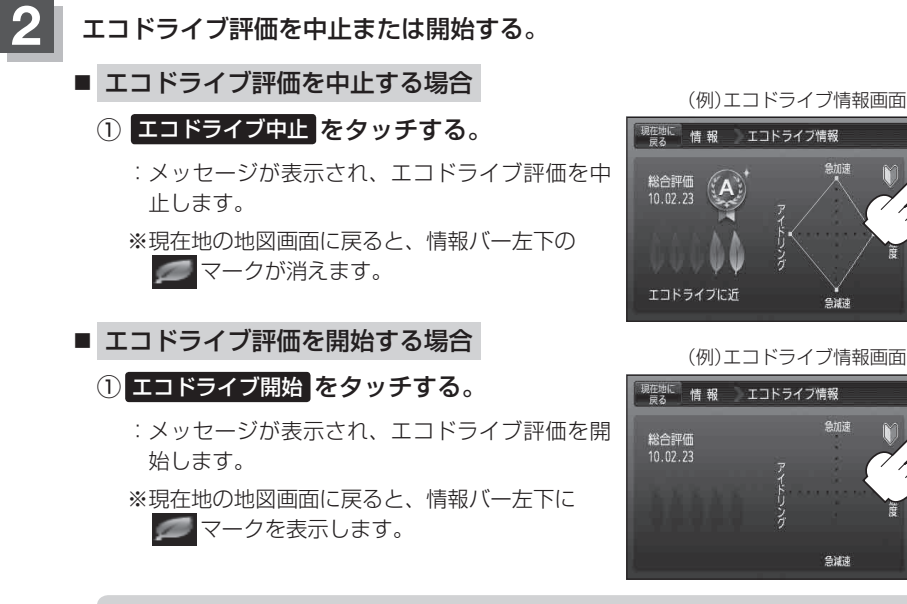

● GPSが受信されていない場合はエコドライブを評価することができません。 ●付属のシガーライターコード(12V車対応)を使用して、本機をご使用の場合にエコ ドライブ評価をすることができます。 お知らせ

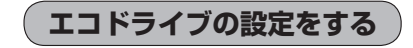

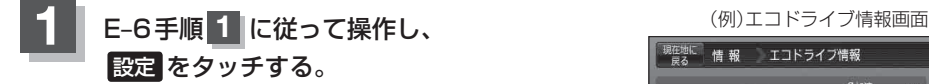

:エコドライブ設定画面が表示されます。

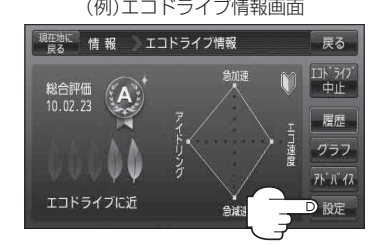

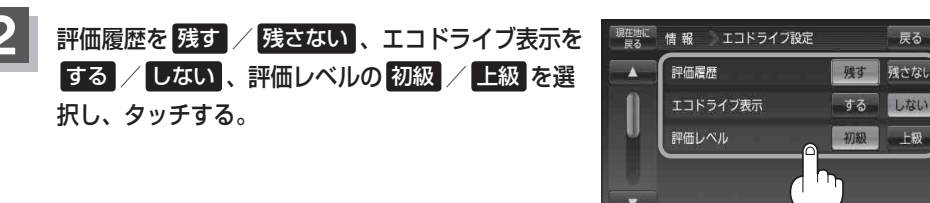

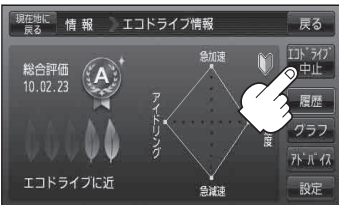

会加速

**Side** 

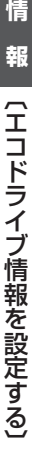

戻る

設定

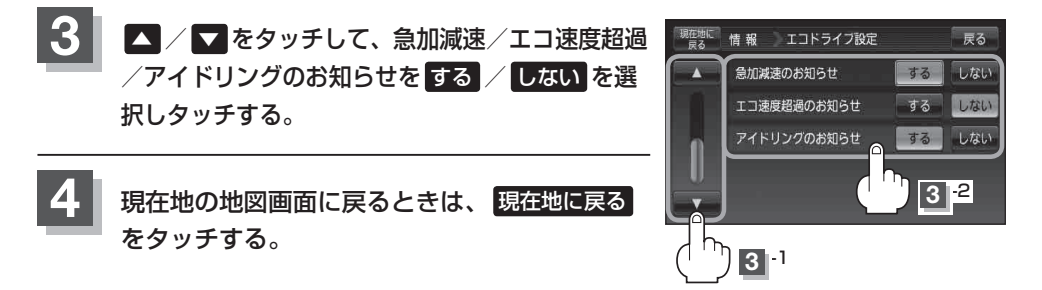

●F-7手順 2 でエコドライブ表示を する に設定し、現在地の地図画面に戻った場合、右画面にエコ ドライブ情報を表示します。エコドライブ情報の表示を止めたい場合は、エコドライブ表示の しない をタッチしてください。 お知らせ

- ●F-7手順 2 で評価レベルの 初級 を選択すると、2画面表示またはエコドライブ情報を 表示させたときに マークが表示されます。
- ●E-7手順 2 で評価レベルを切り替えるとき、変更するかどうかのメッセージが表示されるので はい / いいえ を選択してください。
- 上記手順 3 でエコ速度超過のお知らせを する にすると、メッセージが表示されるのでメッセージ の内容を確認し OK をタッチしてください。

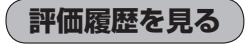

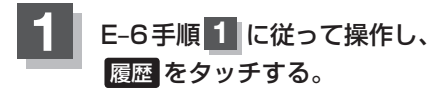

: エコドライブ評価履歴画面が表示されます。 今までの評価履歴が最大50件まで日付の新しい順に 表示されます。

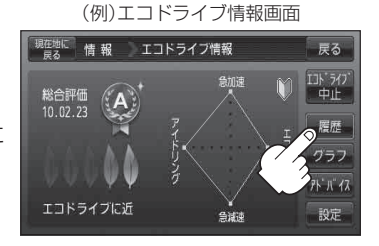

**2** リストから見たい日時の履歴を選んでタッチする。

:エコドライブ評価履歴の詳細画面が表示されます。

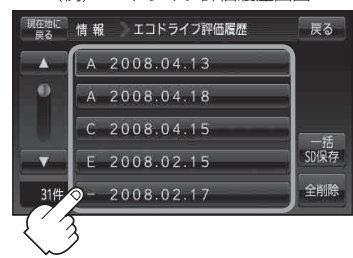

(例)エコドライブ評価履歴画面

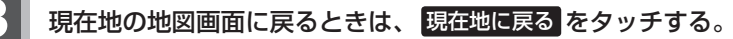

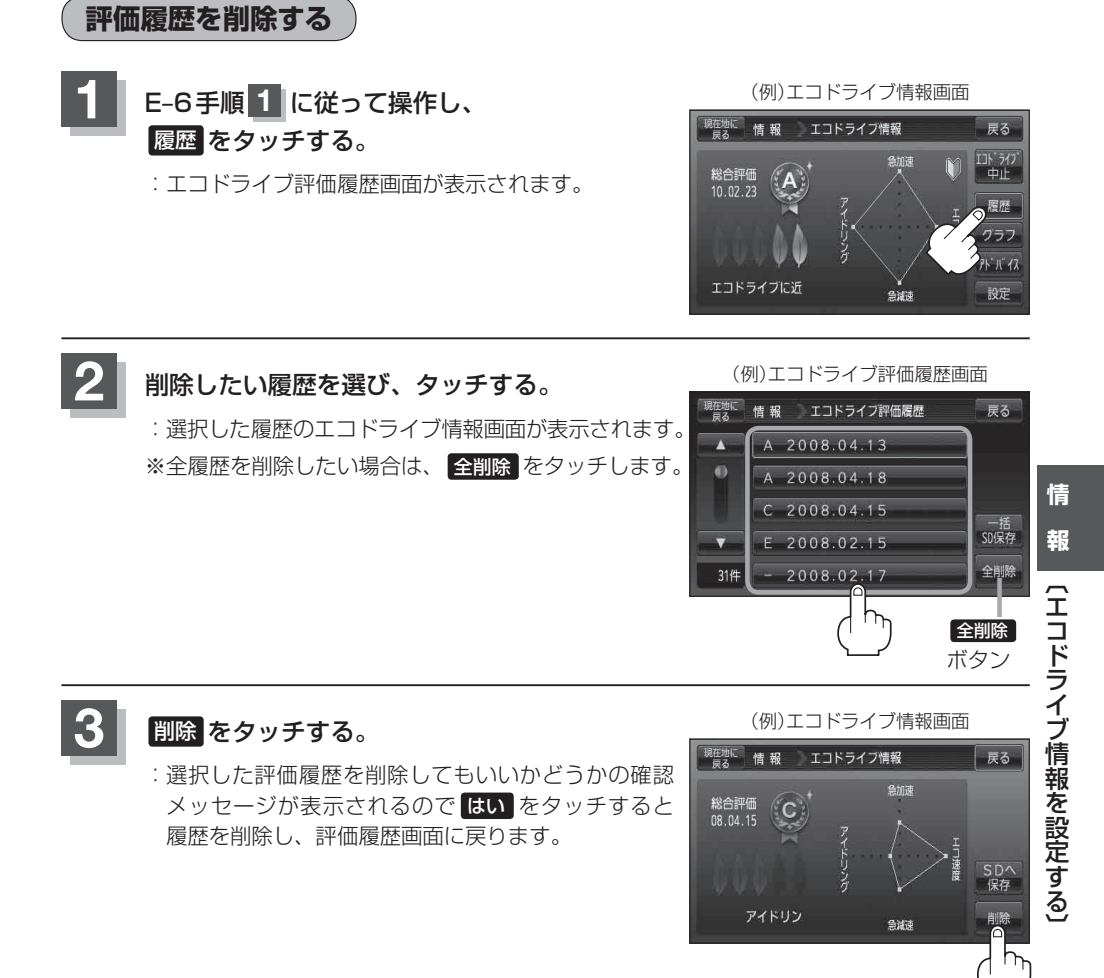

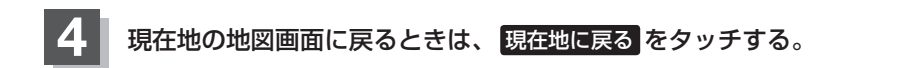

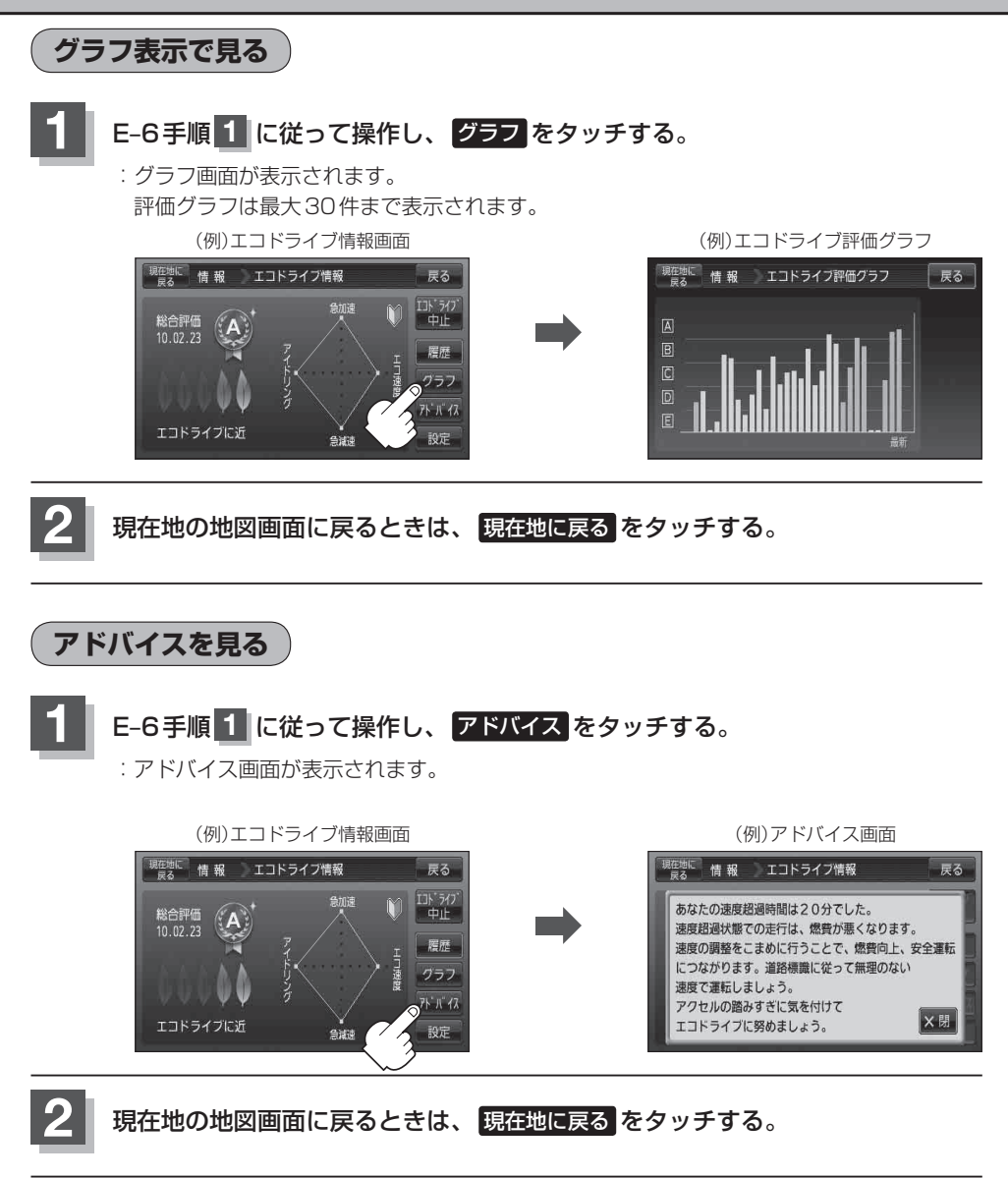

### **評価履歴をSDカードに保存する**

下記操作を行う前に必ずAVモードをOFFにしてください。 「 AVモードを終了する) | G-17 ※SDカードの抜き差しは、必ず電源を切った状態で行ってください。

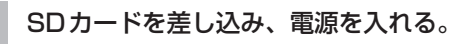

「SDカードを入れる/取り出す」A‒27 「P 「地図画面を表示する|B-4

## **2** E‒6手順 **<sup>1</sup>** に従って操作し、 履歴 をタッチする。

:エコドライブ評価履歴画面が表示されます。

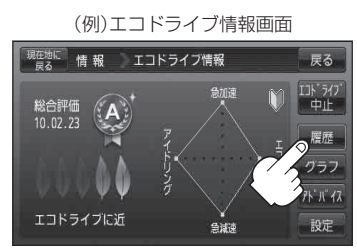

(例)エコドライブ評価履歴画面

現在地に 情報 エコドライフ評価履歴

A 2008.04.13 A 2008.04.18  $C$  2008.04.15

> 2008.02.15 2008.02.17

 $\overline{\mathbf{A}}$ 

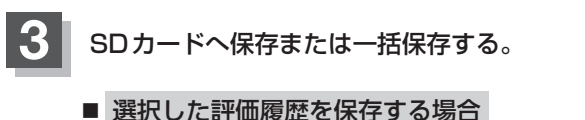

- ① SDカードへ保存したい履歴を選びタッチする。 : エコドライブ評価履歴の詳細画面が表示されます。
- ② SDへ保存 をタッチする。

: 選択された日の評価履歴をSDカードへ保存してもいいかどうかのメッセージが表示 されるので はい をタッチすると履歴を保存し、 OK をタッチするとエコドライブ 評価履歴の詳細画面に戻ります。

(例)エコドライブ評価履歴の詳細画面

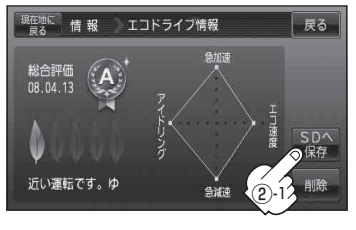

選択された日のエコドライブ情報の 評価履歴をSDカードへ保存します。 よろしいですか?  $\overline{\mathbf{D}}$  ist. しいいえ ②-2  $\overline{\phantom{0}}$ 評価履歴をSDカードへ保存しました。 D OK ②-3

(エコドライブ情報を設定する) 〔エコドライブ情報を認定する〕

戻る

一括<br>SD保存

**情**

R

- 評価履歴を一括保存する場合
	- ① 一括SD保存 をタッチする。
		- : 保存されている全ての評価履歴をSDカードへ保存してもいいかどうかのメッセージ が表示されるので はい をタッチすると履歴を保存し、 OK をタッチするとエコド ライブ評価履歴画面に戻ります。

(例)エコドライブ評価履歴の詳細画面

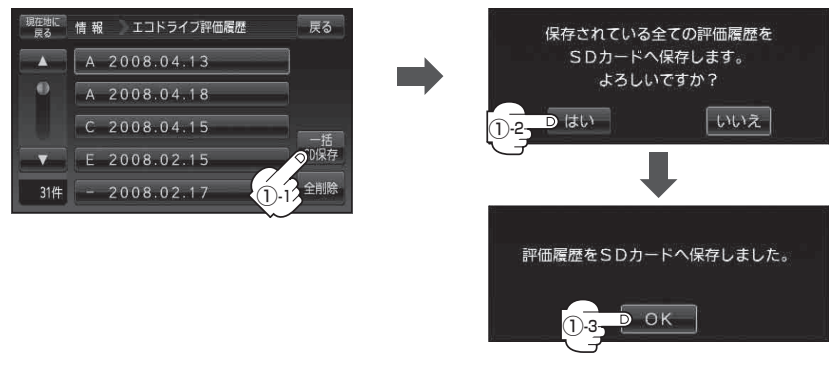

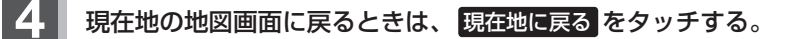

- エコドライブ情報は、実際の走行状態を表すものではありません。 お知らせ
	- ●アニメーション、走行速度・加速度インジケーターの場合、評価レベルによって葉の色(緑=優良、 黄=注意、赤=要注意)が変化します。
	- 2322 のみ表示している場合は、メッセージ表示しません。走行中に各評価レベルの設定値を超 えたときに音声と効果音でお知らせします。
	- ●GPSが受信されていない、電源に付属のACアダプターを使用している場合は評価することはで きません。
	- ●評価は1日単位で保存します。
	- ●miniSDカード/microSDカードを使用する場合は、必ずminiSDカードアダプター/microSD カードアダプターを使用し、正しい差し込み方向をご確認ください。アダプターが装着されてい ない状態で本機に差し込むと、機器に不具合が生じることがあります。また、miniSDカード/ microSDカードが取り出せなくなる可能性があります。必ずアダプターごと抜き、本機にアダプ ターだけ残さないようにしてください。
	- ●評価履歴のデータはCSV形式のファイルで保存されます。SDカードに保存したデータは本機 で確認することはできません。確認するには、パソコンにSDカードリーダーが接続されていて、 CSV形式のファイルが表示可能なソフトがインストールされている必要があります。
	- ①パソコンを起動させ、カードリーダーにSDカードを差し込む。
	- ②ECODRIVE¥HISTORY¥ XXXXXXXX.CSVファイルをCSV形式表示対応ソフトウェアで開く。 ※XXXXXXXXには保存した評価履歴の日付け(数字)が入ります。
		- 例)E‒11手順 **3** で2011年3月10日の評価履歴をSDカードに保存した場合のファイル名は、 20110310.CSVになります。

E‒11手順 **3** で2011年3月10日から2011年3月30日までの履歴を一括保存した場合のファ イル名は、20110310\_20110330.CSVになります。

- :データが表示されます。
- E-7手順 2 でエコドライブ評価を開始した場合、走行中 に各評価レベルの設定値を超えたときに音声とメッ セージ表示でお知らせします。
	- ※ エコドライブ情報を表示しているときに、音声とメッ セージ表示します。

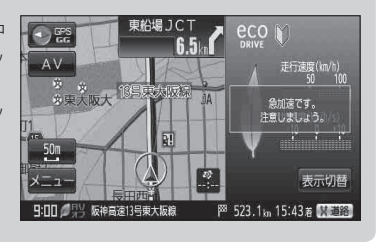

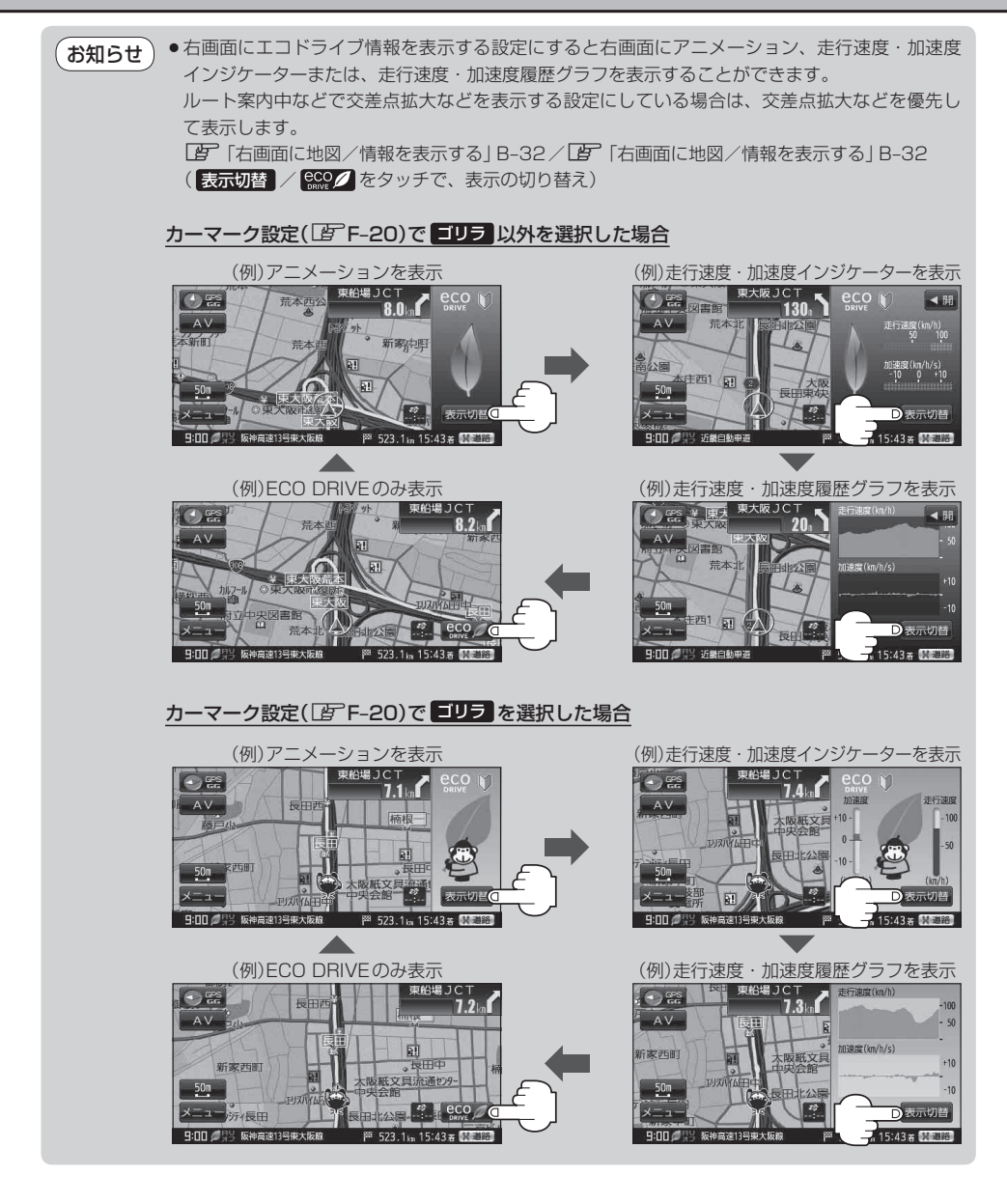

## **エコドライブにチャレンジ!!**

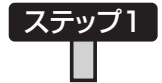

初級・上級関係なくB以上の評価が連続7回達成した次の日以降に初め て本機の電源を入れると、新しいカーマークが使えるようになります。

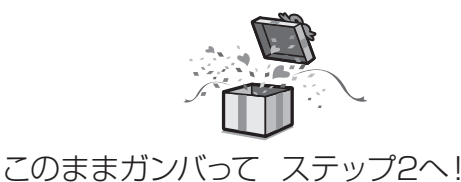

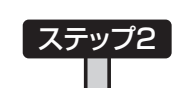

初級・上級関係なくB以上の評価が連続10回達成した次の日以降に初 めて本機の電源を入れると、新しいカーマークが使えるようになります。

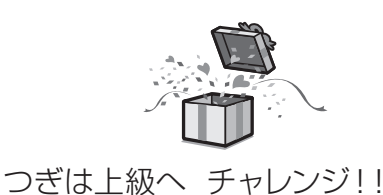

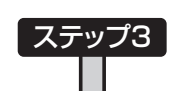

上級でB以上の評価が連続10回達成した次の日以降に初めて本機の電 源を入れると、最後のカーマークが使えるようになります。

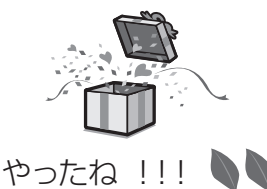

地球環境のため、みんなでエコ運転 これがとれたらあなたはエコドライブ達。

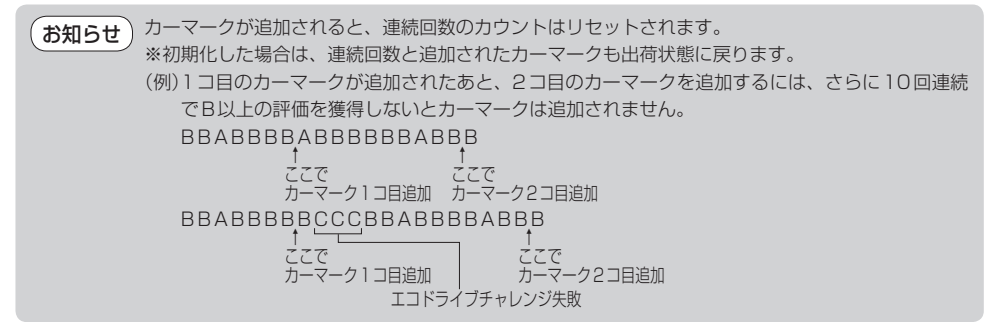

## **軌跡を使う**

通った道にしるしをつけ、記録(メモリ)することができます。 通った道をあとで確認したり、同じ道を通りたいときなどに便利です。

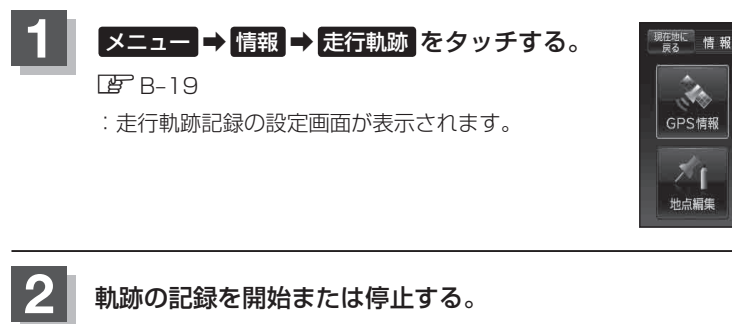

- 軌跡の記録を開始する場合
	- ① スタート をタッチする。

: 軌跡の記録を開始します。

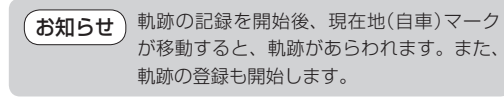

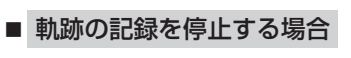

① ストップ をタッチする。

: 軌跡の記録を停止します。

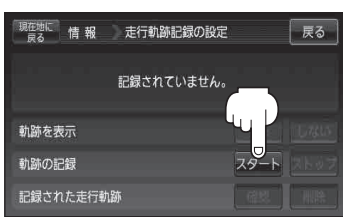

GPS情報

地点編集

車面センサ

SD地点取込

FM<sub>%</sub>

戻る

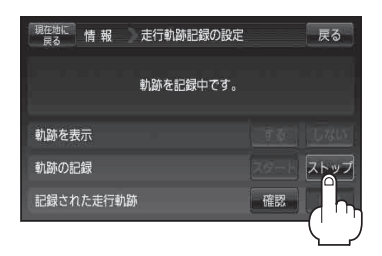

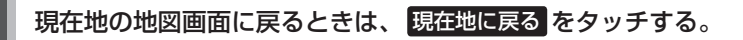

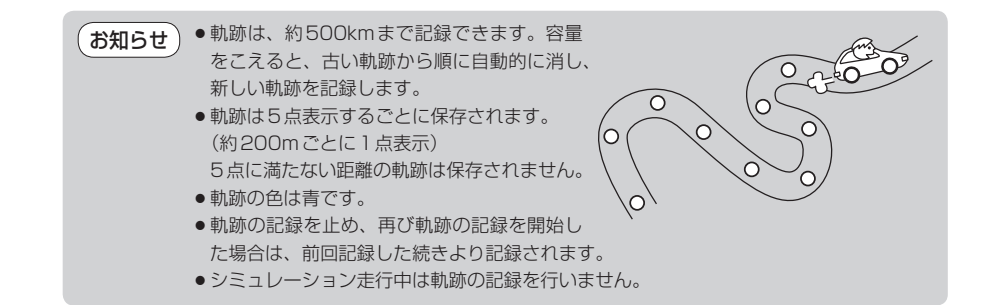

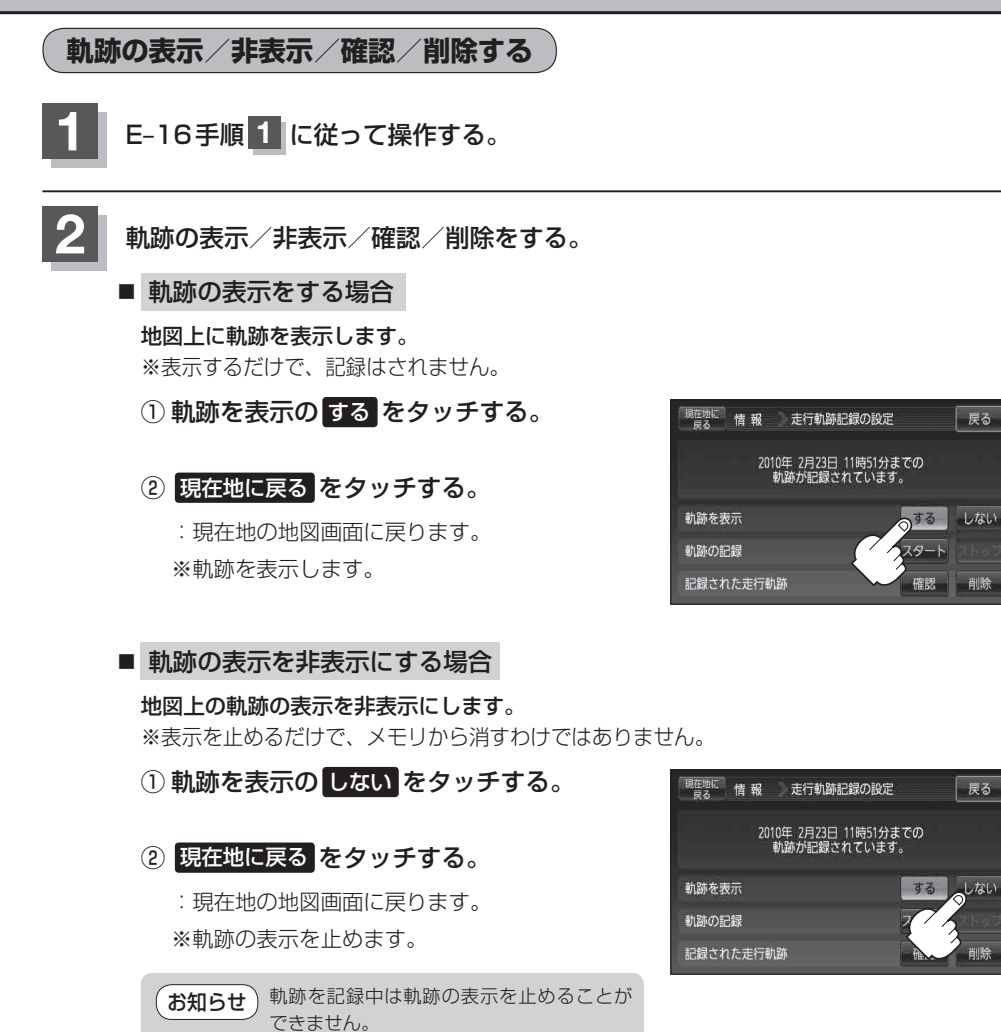

**情 報**

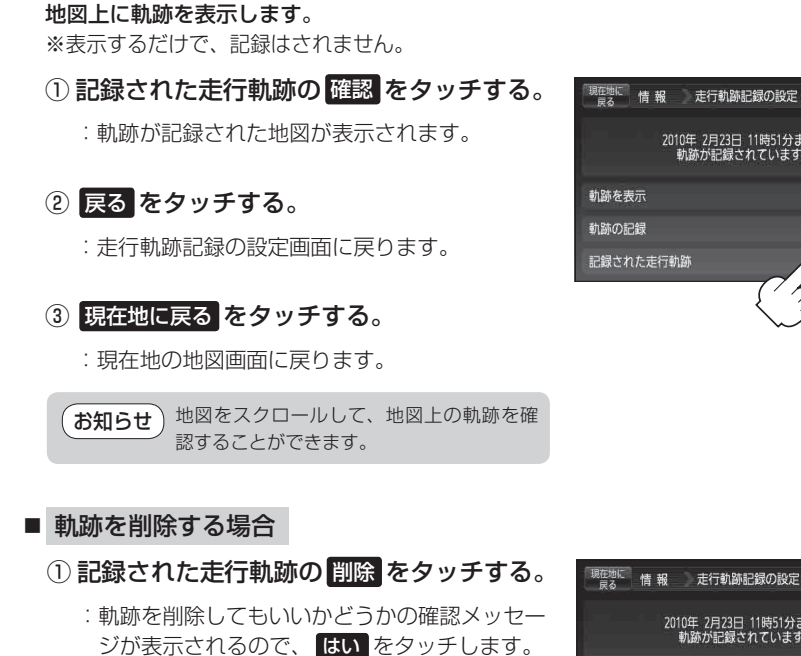

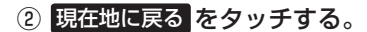

■ 記録した軌跡を確認する場合

: 現在地の地図画面に戻ります。

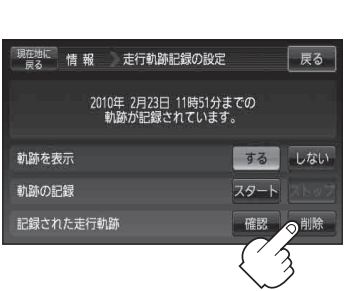

2010年 2月23日 11時51分までの<br>軌跡が記録されています。

展る

するしない スタート

◎確認 削除

## **登録地点の編集/見る**

マークをつけた場所の名称/マークを変更したり、電話番号(TEL)/メモを登録することができます。 また、登録地点の パマークに番号を表示することもできます。 「 AT 「 ■ ※ マークに番号を付ける場合 | C-29

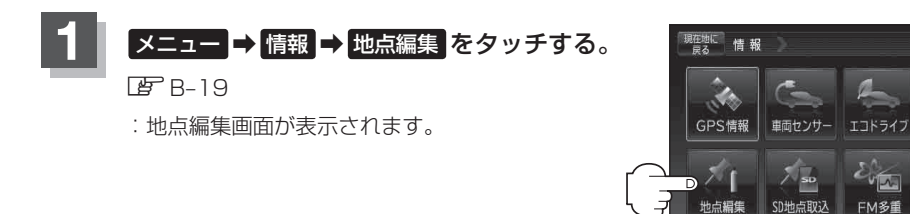

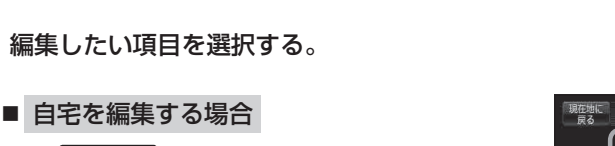

- ① 自宅編集 をタッチする。
	- : 自宅の情報画面が表示されます。
- 登録地点を編集する場合
	- ① 登録地点編集 をタッチする。

: 登録地点編集画面が表示されます。

② リストから編集したい地点を選択し、 タッチする。

: 選択した地点の情報画面が表示されます。

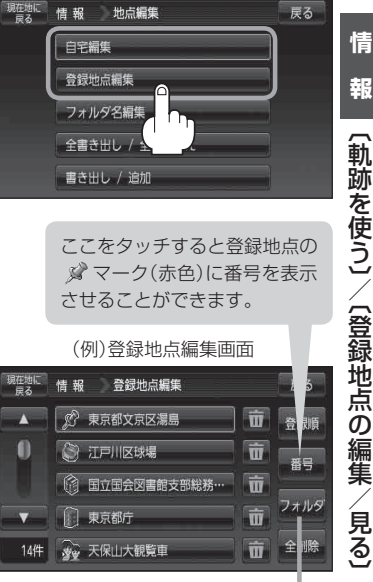

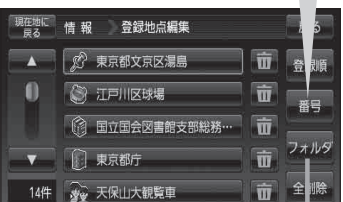

ここをタッチするとフォルダ選択画面が 表示されます。

●カーソル(---)を登録地点マークに合わせ ト (設定)をタッチして設定メニューを表 示させ 地点編集 をタッチして登録地点情報画面を表示させることもできます。 ●表示方法の詳しい説明は「P 「登録地点で地点を探す IC-27、C-28手順 3 をご覧ください。 お知らせ

●表示方法(全表示/フォルダ)を選択した場合、他の登録地点画面(BP C-27)にも表示方法 が反映されます。

**情**

報

戻る

走行軌跡

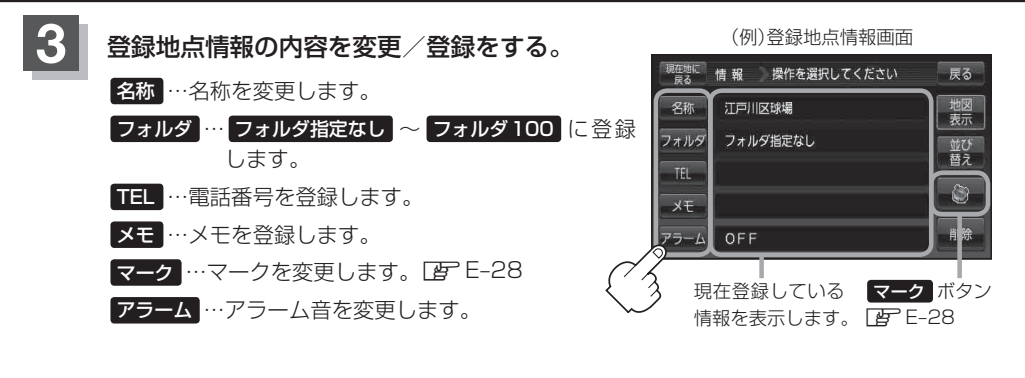

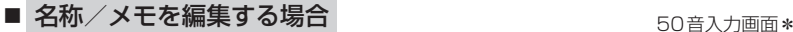

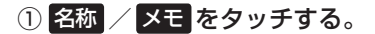

: 名称入力またはメモ入力画面が表示されます。

② 文字をタッチして名称/メモを入力する。

※ ひらがな(漢字)を16文字まで、カタカナ/英数字 /記号を全角16(半角32)文字まで入力できます。 「文字の入力方法について」B‒36

\*印…50音入力画面を選択することができます。 「AP 「50音入力方式設定をする」M-7 お知らせ

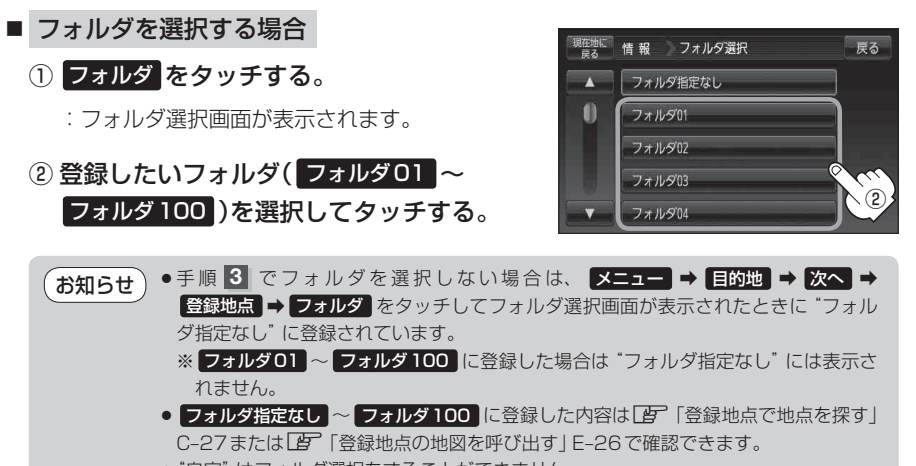

● "自宅"はフォルダ選択をすることができません。

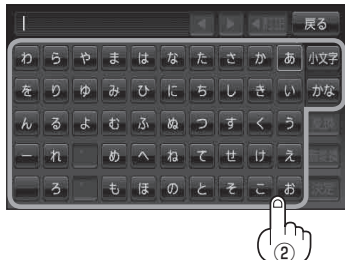

### ■ 電話番号を編集する場合

① TEL をタッチする。

:電話番号の入力画面が表示されます。

② 数字をタッチして電話番号を入力する。

「数字の入力方法について」B‒40

### ■ アラームを編集する場合

① アラーム をタッチする。

:アラーム編集画面が表示されます。

② お好みのアラーム音を選択しタッチする。

※ OFF を選択した場合、アラーム音は鳴りません。

③ 案内距離( 50m / 100m / 300m / 500m )を選択しタッチする。

※ 選択した距離まで近付くと、アラーム音が鳴り ます。

④ 特定の方向から登録地点に近づいたときに アラーム音を鳴らす場合は、進入角度を考 慮 する をタッチする。

:進入角度の編集画面が表示されます。

6 矢印(■ / ■ )をタッチして、自車マーク の方向を修正し、 セット をタッチする。

進入角度を考慮"する"に設定をした場合、 左15°右15°の範囲から登録地点に近付い たときにアラーム音を鳴らします。 お知らせ

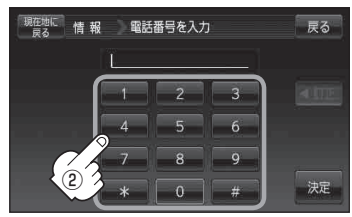

※12文字まで入力できます。

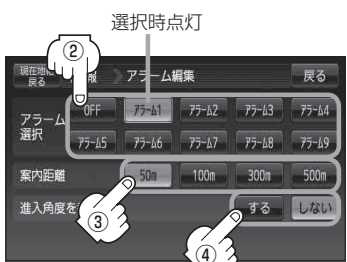

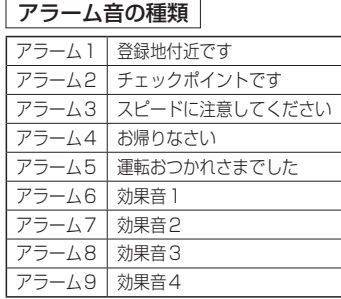

**情**

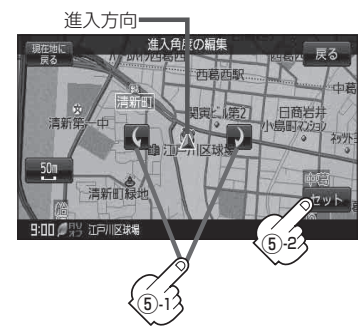

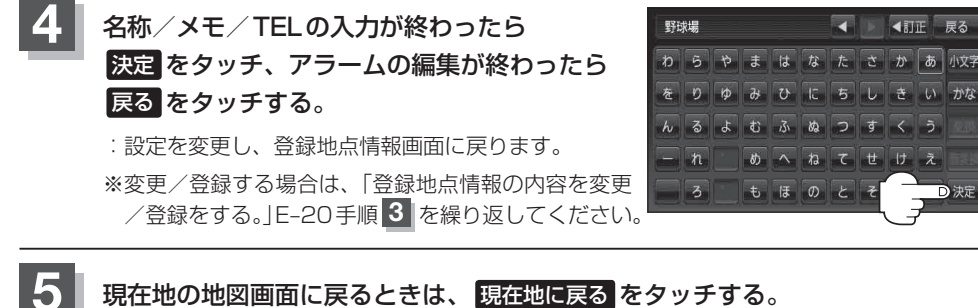

●上記手順 4 で 決定 をタッチしないと設定は保持されません。 ●かな、全角かな、全英字、全数記は16文字まで表示できます。本機は、14文字入力する お知らせ

と文字が選択できなくなるため14文字までに一度<sup>1</sup>決定 をタッチして文字を確定し、再度残りの 文字を入力してください。

※半カナ、半英字、半数記は32文字入力できます。

●登録地点のマークを変更する場合は、「PP」「登録地点のマークを替える」E-28をご覧ください。

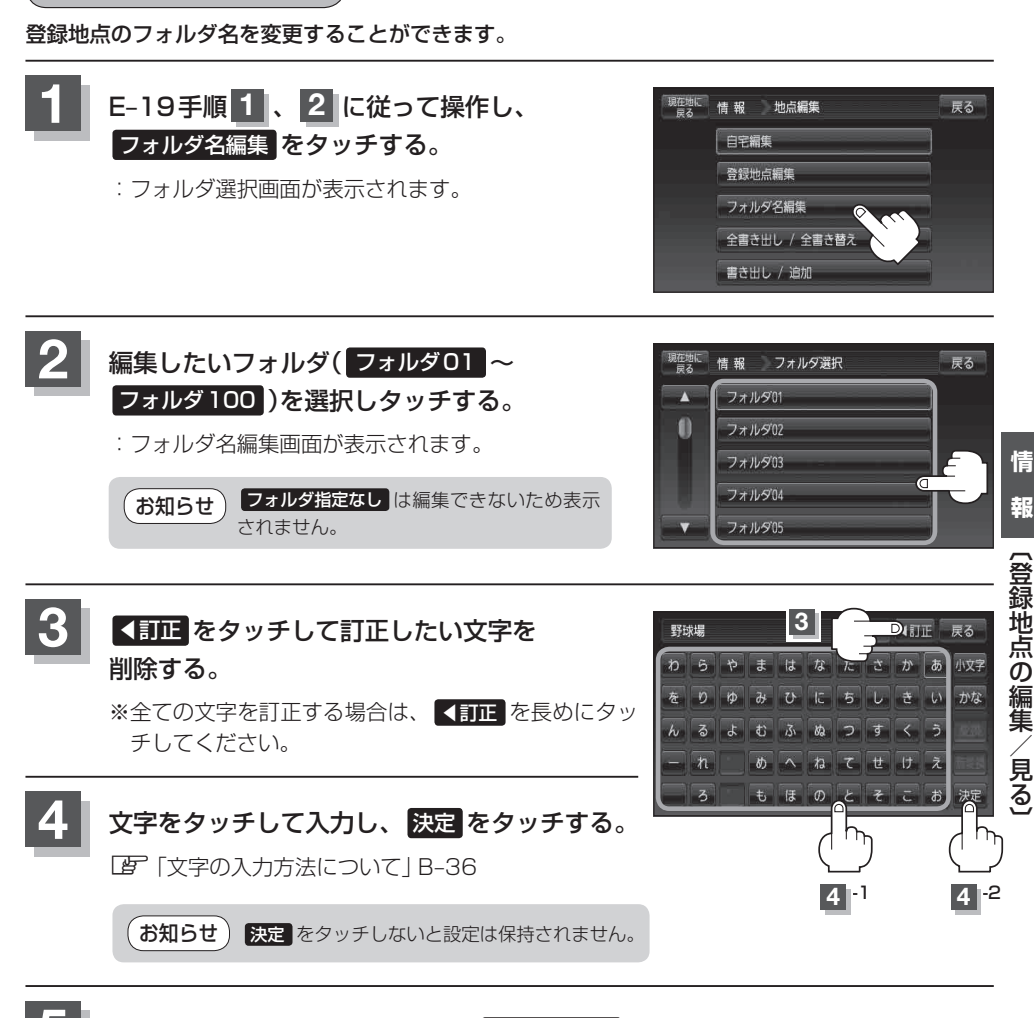

**フォルダ名を編集する**

**5** 現在地の地図画面に戻るときは、 現在地に戻る をタッチする。

## **登録地点の順番を並び替える**

登録地点編集画面に表示される地点の順番を並び替えることができます。

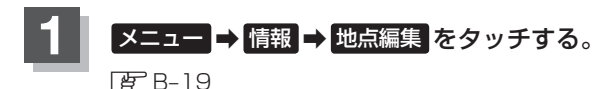

:地点編集画面が表示されます。

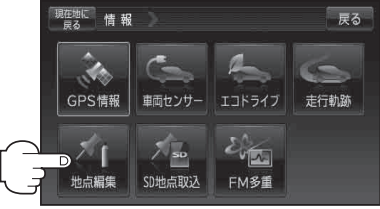

戻る

現在地に<br>情報 地点編集

日宇編集 奇银地点编集 フォルダ名編集 全書き出し / 全書き替え 書き出し / 追加

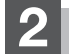

## 2 | 登録地点編集 をタッチする。

: 登録地点編集画面またはフォルダ選択画面が表示さ れます。

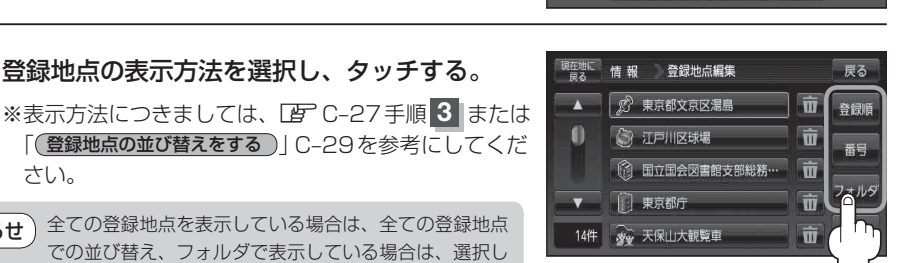

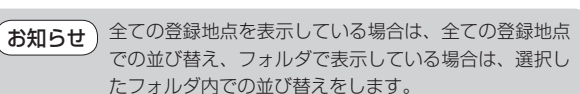

**3** 登録地点の表示方法を選択し、タッチする。

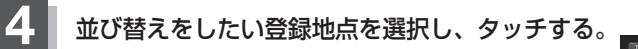

:選択した地点の情報画面が表示されます。

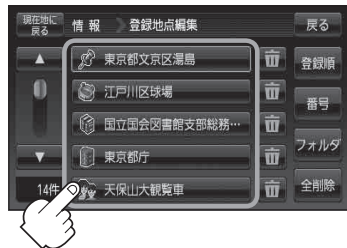

(例)登録順で表示

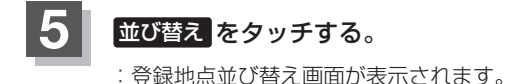

さい。

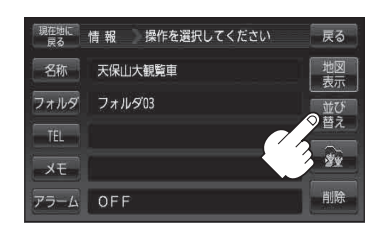

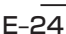

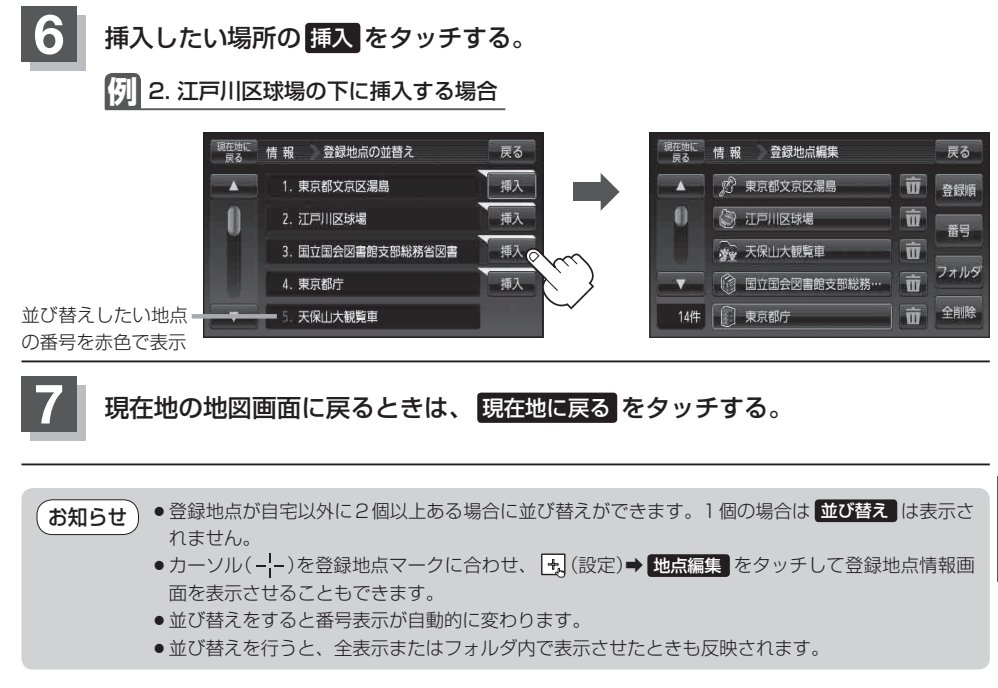

**情**

## **登録地点の地図を呼び出す**

本機に登録している地点の地図を呼び出すことができます。

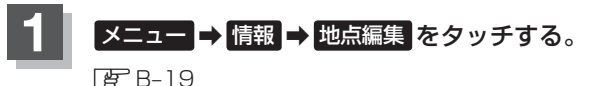

:地点編集画面が表示されます。

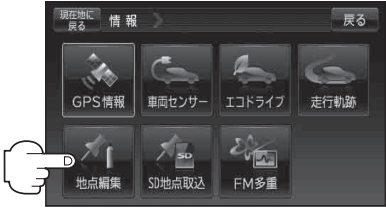

フォルダ名編集 全書き出し / 全書き替え 書き出し / 追加

戻る

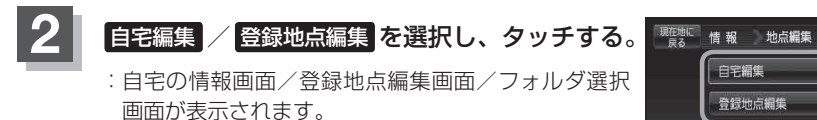

※ 自宅編集 をタッチした場合は、「FF記手順 5 へ 進んでください。

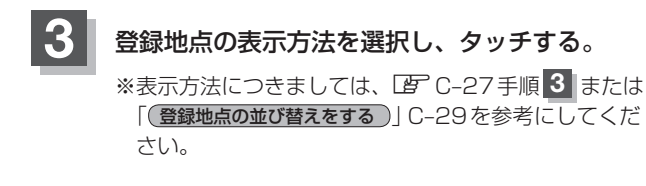

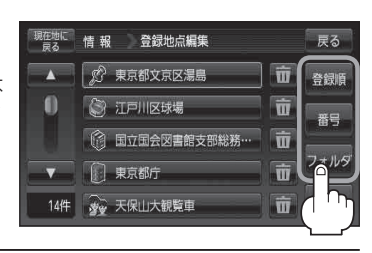

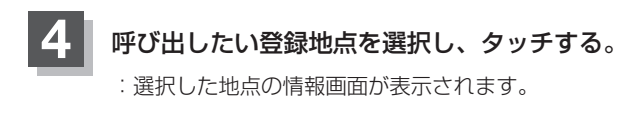

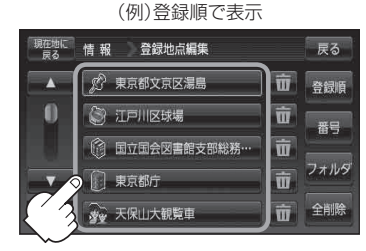

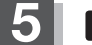

**5** 地図表示 をタッチする。

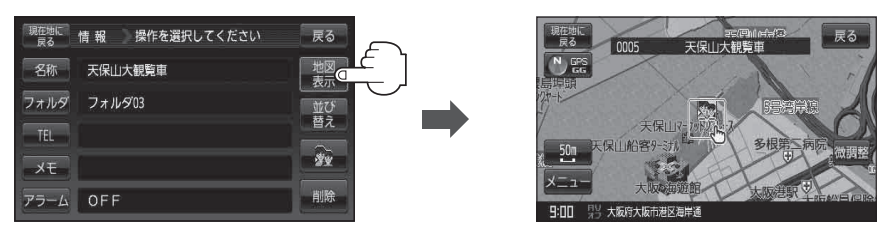

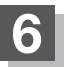

**6 現在地の地図画面に戻るときは、現在地に戻るをタッチする。** 

(お知らせ) 地図の呼び出しは、「『子『登録地点で地点を探す|C-27を参考に呼び出すこともできます。

## **登録地点のマークを替える**

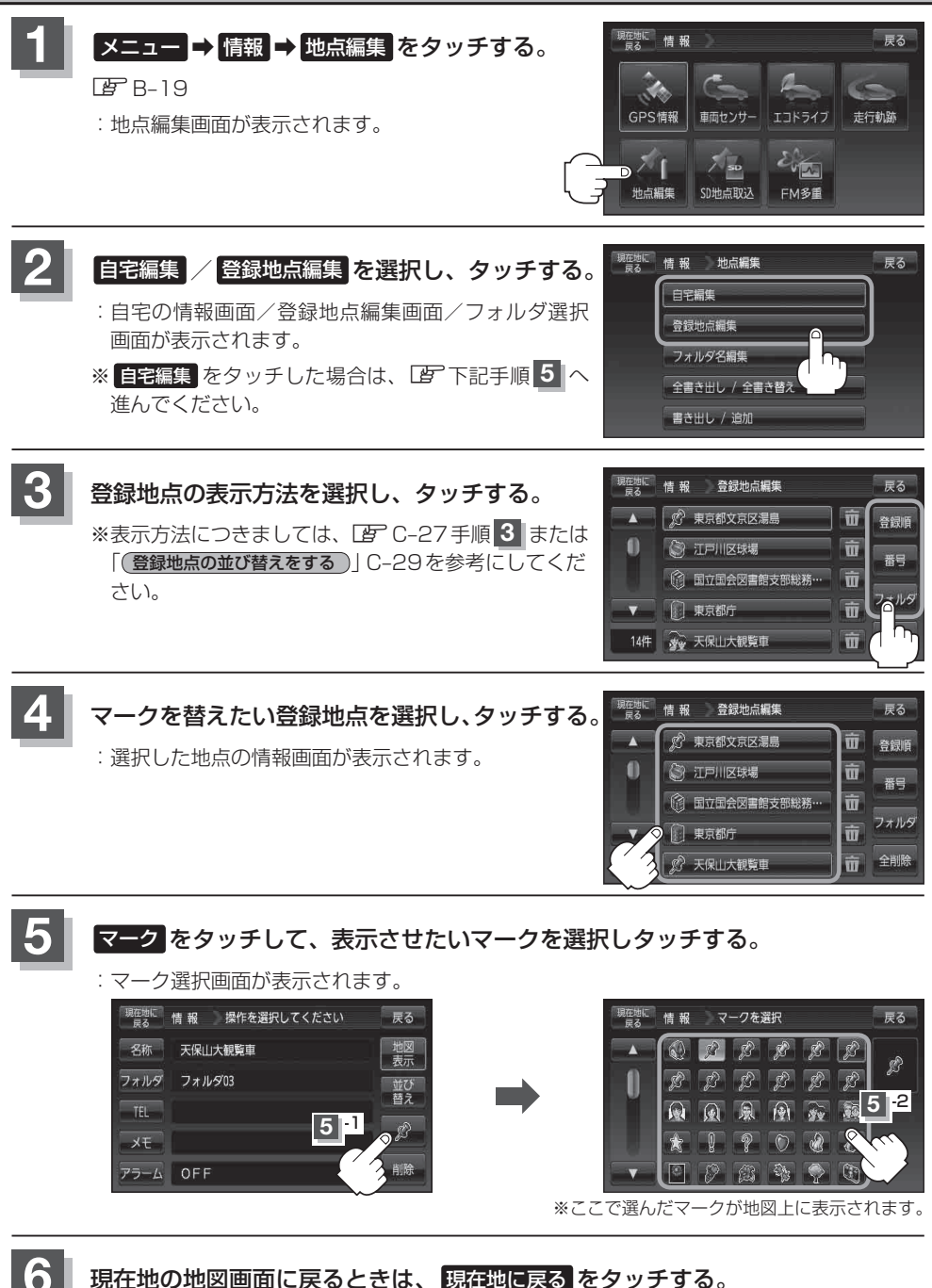

## **登録地点を削除する**

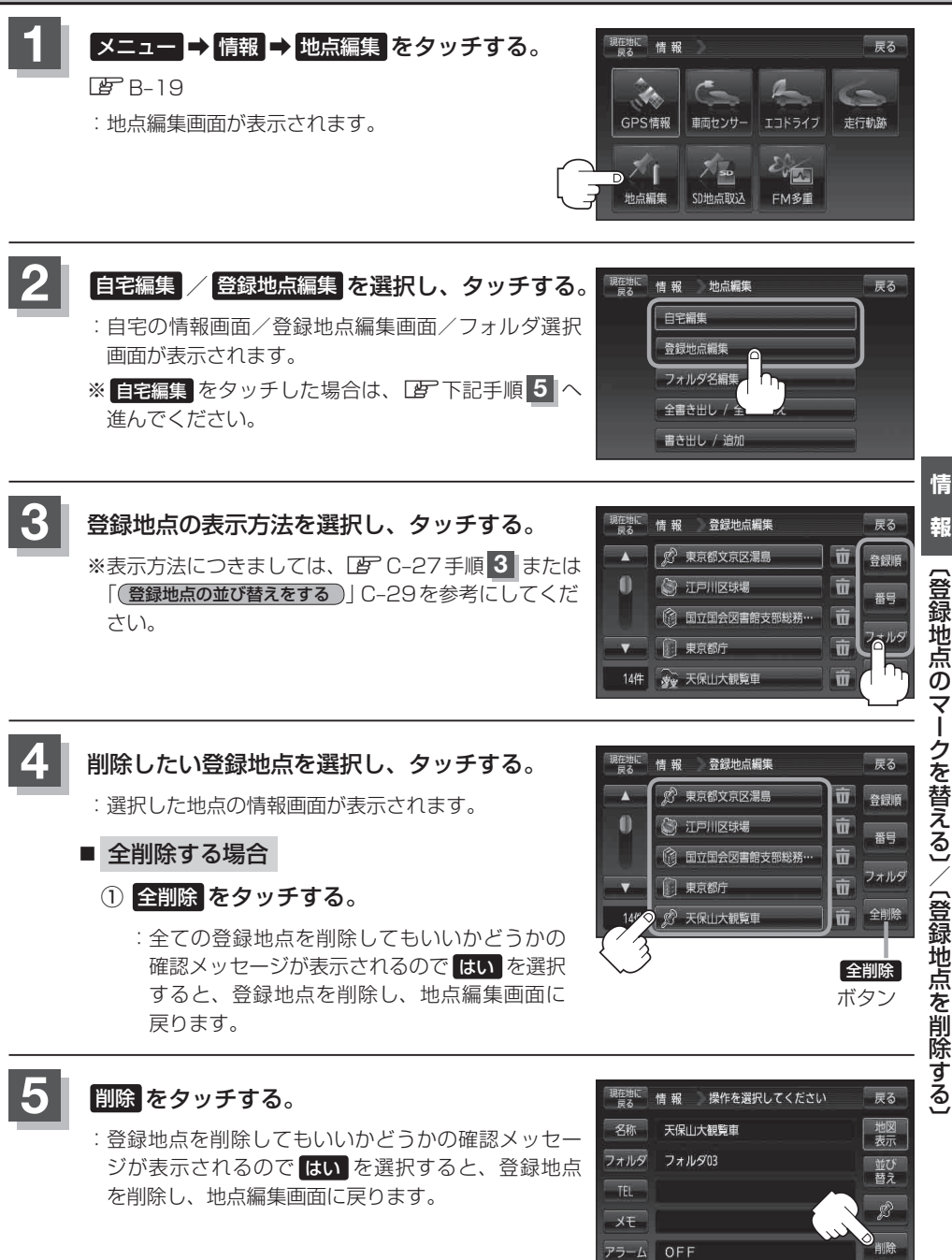

耜 【登録地点のマークを替える】/【登録地点を削除する】

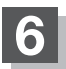

**6 現在地の地図画面に戻るときは、現在地に戻るをタッチする。** 

- ●地点を削除すると、地図上からマークが消え、登録した名称/フォルダ/TEL/メモ/アラーム も全て消えてしまいます。一時的に、地図上からマークを消したい場合は、「キー「基本表示の設定 をする」F‒9の"登録地点"のチェックマーク(✔印)を外してください。(この場合は、全ての登録地点 マークが、地図上から消えます。) お知らせ)
	- ●カーソル(-¦-)を登録地点マークに合わせ、 よ (設定)⇒ 地点編集 をタッチして登録地点情報画 面を表示させることもできます。

# **登録地点情報の書き出し/書き替え/追加について**

本機に登録している登録地点情報をSDカードへ書き出したり、SDカードに保存されている登録地 点情報を本機に上書きまたは追加することができます。お客様のご使用方法を下記より選んで、参考 ページへ進んでください。

#### ● 本機に登録している全ての登録地点情報を SD カードへ書き出す(バックアップ) 「客」「登録地点情報を全て書き出す/全て書き替える|E-32へ

SDカードに書き出した登録地点情報のファイル名は、変更可能です。 ※フォルダ名 "NAVI\_POINT"、ファイルの拡張子 "bkd" は変更しないでください。本機で登録 地点情報ファイルが認識できなくなります。 お知らせ

● SDカードに保存している全ての登録地点情報を本機へ上書きする(リストア) 「客」「登録地点情報を全て書き出す/全て書き替える|F-32へ

●書き替えできる登録地点情報ファイルは、拡張子"bkd"が付いたものだけです。 ●SDカードに保存している登録地点情報が上書きされるため、残しておきたい登録地点情報は、 SDカードへ書き出し(バックアップ)てください。 「客」「登録地点情報を全て書き出す/全て書き替える」F-32 お知らせ

●本機に登録している登録地点情報からフォルダを選択してSDカードへ書き出す(エクスポート) 「客」「登録地点情報を選んで書き出す/追加する|F-35へ

SDカードに書き出した登録地点情報のファイル名は、変更可能です。 ※フォルダ名 "NAVI POINT"、ファイルの拡張子 "exd" は変更しないでください。本機で登録 地点情報ファイルが認識できなくなります。 お知らせ

● SDカードに保存している登録地点情報から地点を選択して本機へ追加する(インポート)

「P」「登録地点情報を選んで書き出す/追加する|E-35へ

.<br>お知らせ ) 本機に追加できる登録地点情報ファイルは、拡張子 "exd" が付いたものだけです。

# **登録地点情報を全て書き出す/全て書き替える**

本機に登録している全ての登録地点情報をSDカードに書き出し(バックアップ)たり、SDカードに 書き出し(バックアップ)ていた登録地点に書き替える(リストア)ことができます。 ※書き替えができる登録地点情報ファイルは、拡張子"bkd"が付いたものだけです。

下記操作を行う前に操作が適切かどうかを、「客「登録地点情報の書き出し/書き替 え/追加について」E‒31でご確認ください。

下記操作を行う前に必ずAVモードをOFFにしてください。

**「百丁「(AVモードを終了する)| G-17** ※SDカードの抜き差しは、必ず電源を切った状態で行ってください。

**1** SDカードを差し込み、電源を入れる。

「写「SDカードを入れる/取り出す」A-27 「AP「地図画面を表示する|B-4

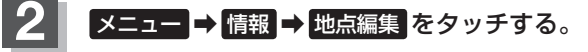

 $BFR-19$ 

:地点編集画面が表示されます。

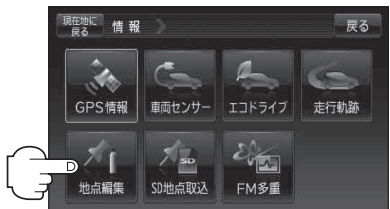

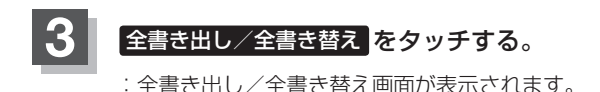

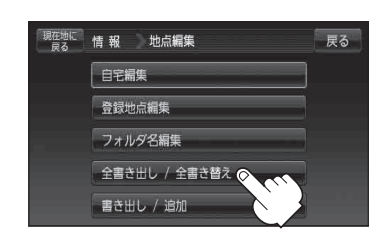

**4** SDカードに全ての登録地点情報を書き出す(バックアップ)/ SDカードから全ての登録地点情報を書き替える(リストア)。

- SDカードに全ての登録地点情報を書き出す場合(バックアップ)
	- ① SDに全ての地点情報を書き出す をタッチする。
		- : メッセージが表示されるので、メッセージを確 認し、 はい をタッチするとSDカードに登録地 点情報を書き込み、全書き出し/全書き替え画 面に戻ります。

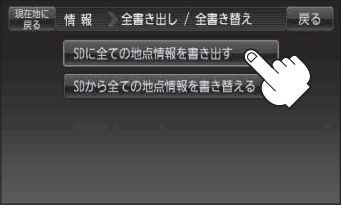

現在地に 情報 全書き出し / 全書き替え

情報 ファイルを選択

BKP\_20100803\_172426 BKP 20100803 174958 BKP 20100803 175004 BKP\_20100803\_175008 BKP 20100803 175012

現在地に<br>| ロス

 $\overline{\mathbf{A}}$ 

 $6/4$ 

SDに全ての地点情報を書き出す SDから全ての地点情報を書き替える C

- SDカードから全ての登録地点情報を書き替える場合(リストア)
	- ① SDから全ての地点情報を書き替える をタッチする。
		- : ファイル選択画面が表示されます。
	- ② 書き替えたいファイルを選択しタッチする。
		- : メッセージが表示されるので、メッセージを確 認し はい をタッチしてください。

※書き替えをやめるには いいえ をタッチしてく ださい。

- ③ 再度メッセージが表示されるので、 メッセージを確認し はい をタッチする。
	- : 登録地点情報が書き替え(上書き)られます。 書き替え完了後、全書き出し/全書き替え画面 に戻ります。
	- ※書き替えをやめるには いいえ をタッチしてく ださい。

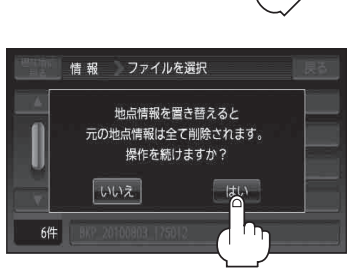

尿る

戻る

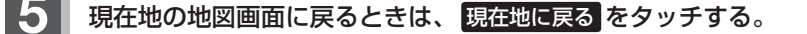

SDカードに書き出した登録地点情報ファイルの中身を変更したり、ファイルを移動すると、"全書 き替え"、"追加" (EF E-35)が行えなくなります。中身は変更しないでください。 お願い

- SDカードに書き出した登録地点情報ファイルは、SD地点取込 ([子 E-39)で本機に登録地点を取 り込んだり、SDから (L字 C-35)で登録地点を表示させたり、SDルート (L字 D-27)でルート を表示させたりすることはできません。SDカードに書き出した登録地点情報ファイルを全書き替 えまたは追加するには、【全書き出し/全書き替え】、【書き出し/追加】機能のあるナビゲーション のみ有効となります。 お知らせ
	- ●SDカードに書き出した登録地点情報のファイル名は、変更可能です。 ※フォルダ名 "NAVI POINT"、ファイルの拡張子 "bkd" は変更しないでください。本機で登録 地点情報ファイルが認識できなくなります。

# **登録地点情報を選んで書き出す/追加する**

本機に登録している登録地点情報を選んでSDカードに書き出し(エクスポート)たり、SDカードに 書き出し(エクスポート)していた登録地点を本機に追加(インポート)することができます。 ※本機に追加できる登録地点情報ファイルは、拡張子"exd"が付いたものだけです。

下記操作を行う前に操作が適切かどうかを、「客「登録地点情報の書き出し/書き替 え/追加について」E‒31でご確認ください。

下記操作を行う前に必ずAVモードをOFFにしてください。

**「百丁「(AVモードを終了する)| G-17** ※SDカードの抜き差しは、必ず電源を切った状態で行ってください。

## **1** SDカードを差し込み、電源を入れる。

「写「SDカードを入れる/取り出す」A-27 「AP「地図画面を表示する|B-4

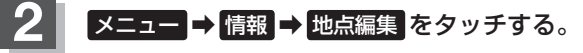

图<br>B<sup></sup>B-19

:地点編集画面が表示されます。

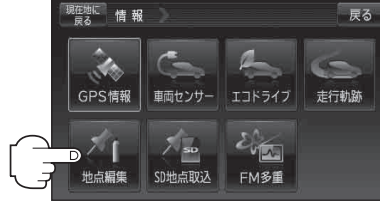

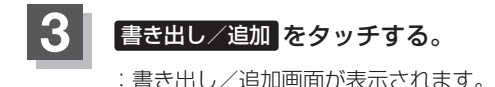

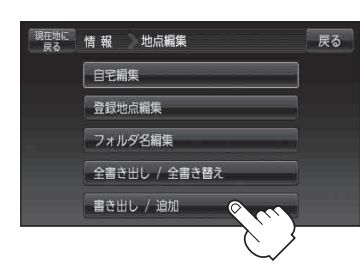

**4** 本機の登録地点情報を選択して書き出す(エクスポート)/ SDから登録地点情報を選択して本機に追加(インポート)する。

- 本機の登録地点情報を選択してSDカードに書き出す場合(エクスポート)
	- 現在地に 情報 書き出し / 追加 戻る SDに地点情報を書き出す SDから地点情報を追加

登録地点情報の書き出し(エクスポート)は、フォルダごとの書き出しとなります。本機 に登録している登録地点をフォルダ分けしていない場合 フォルダ指定なし のみ表示され ます。登録地点をフォルダ分けするには、「客」「登録地点の編集/見る1E-19を参考に してください。 お知らせ

② リストからSDカードに書き出したい フォルダを選択し、タッチする。

① SDに地点情報を書き出す をタッチする。 : フォルダ選択画面が表示されます。

- : 選択したフォルダにチェックマーク(✔印)が付 きます。
- ※全てのフォルダを選択する場合は、全選択 を タッチしてください。

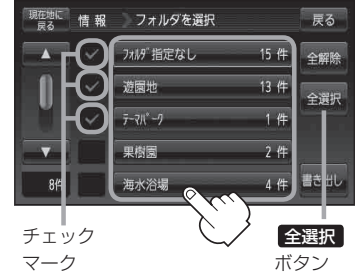

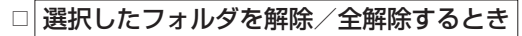

- 1. 解除したいフォルダをタッチ/ 全解除 をタッチする。
	- : タッチしたフォルダのチェックマーク(✔印)または全フォルダのチェックマーク (✔印)を消すことができます。
- ③ 書き出し をタッチする。
	- : SDカードに登録地点を書き出し、書き出し完了 後、書き出し/追加画面が表示されます。

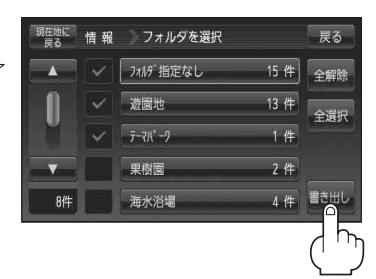

### ■ SDカードから登録地点情報を選択して本機に追加する場合(インポート)

※ 追加できる登録地点情報ファイルは、拡張子"exd"が付いたものだけです。

① SDから地点情報を追加 をタッチする。 : ファイル選択画面が表示されます。

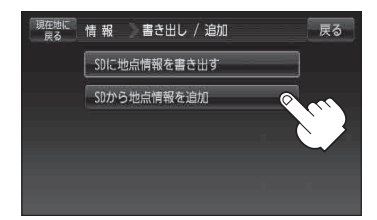

### ② 本機に追加したいファイルをタッチし、追加したいフォルダをタッチする。

: フォルダ内に保存されている登録地点リストが表示されます。

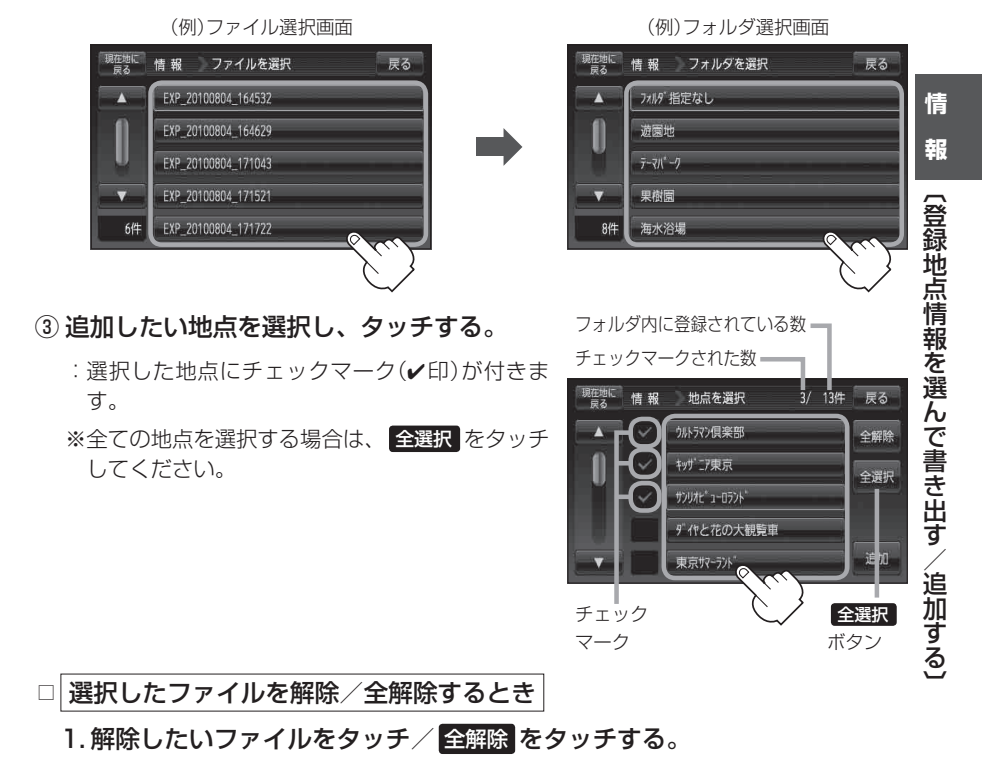

: タッチしたファイルのチェックマーク(V印)または全ファイルのチェックマーク (✔印)を消すことができます。

### **登録地点情報を選んで書き出す/追加する**

: フォルダ選択画面が表示されます。

④ 追加 をタッチする。

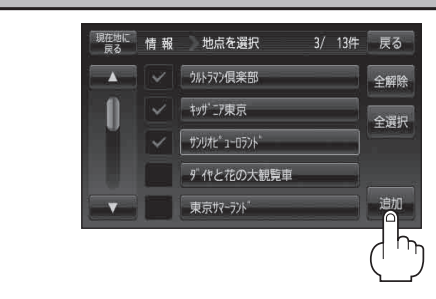

「現在地に 情報」 追加先のフォルダを選択

フォルダ指定なし

フォルダ01 フォルダ02 フォルダ03 フォルダ04

 $\overline{\textbf{A}}$ 

 $\bullet$ 

戻る

⑤ 追加したいフォルダを選択し、タッチする。

: 選択したフォルダに地点が追加されます。追加 完了後書き出し/追加画面が表示されます。

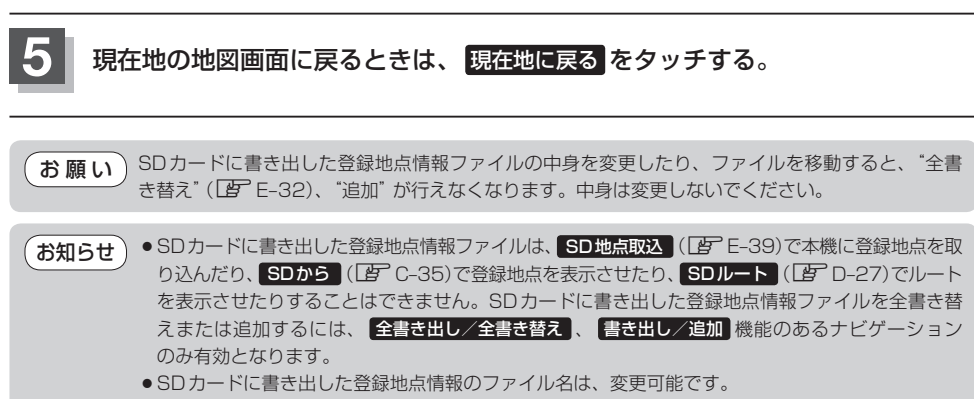

※フォルダ名 "NAVI\_POINT"、ファイルの拡張子 "exd" は変更しないでください。本機で登録 地点情報ファイルが認識できなくなります。

# **SDカードから地点を登録する**

パソコンを使用してSDカードに保存した地点を本機に登録することができます。 (最大2500か所・自宅含む) 「おでかけ旅ガイド」A‒28 下記操作を行う前に必ずAVモードをOFFにしてください。 **[g [(AVモードを終了する)|G-17** ※SDカードの抜き差しは、必ず電源を切った状態で行ってください。

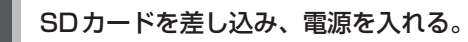

「SDカードを入れる/取り出す」A‒27 「AP「地図画面を表示する」B-4

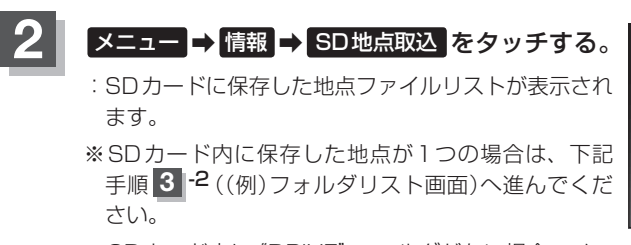

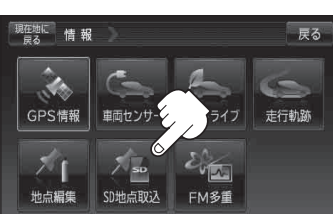

※ SDカード内に"DRIVE"フォルダがない場合、メッ セージが表示されるので、LEF C-35手順 3 に従って 操作してください。

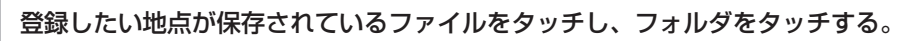

:SDカード内に保存した地点リスト画面が表示されます。

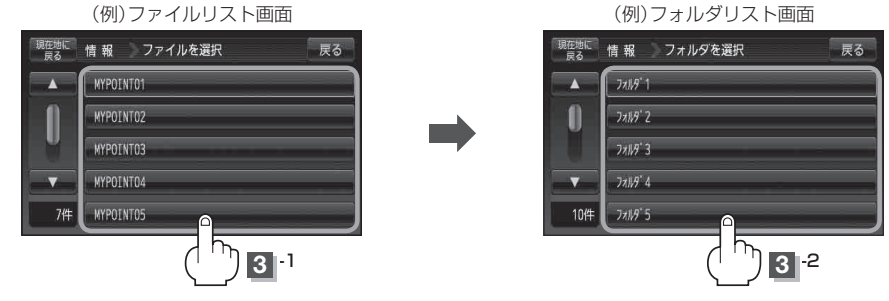

〔登録地点情報を選んで書き出す □<br>○<br>『参考』<br>『参考】<br>『参考】<br>『参考】 **情** 報 /追加する)/〔SDカードから地点を登録する. /追加する〕 / 〔SDカードから地点を登録する〕

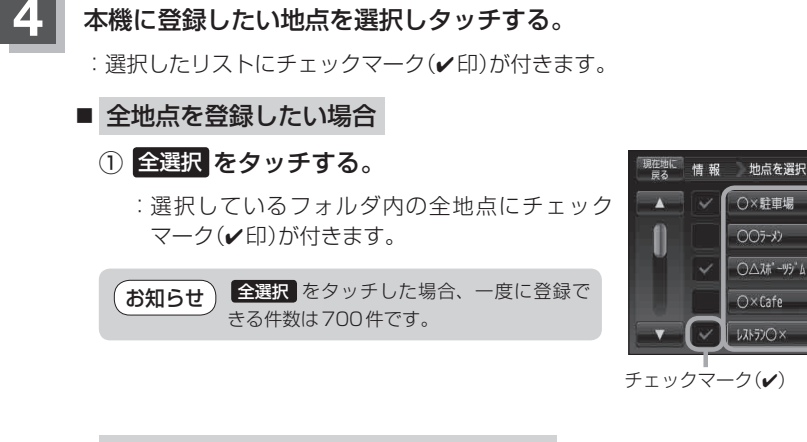

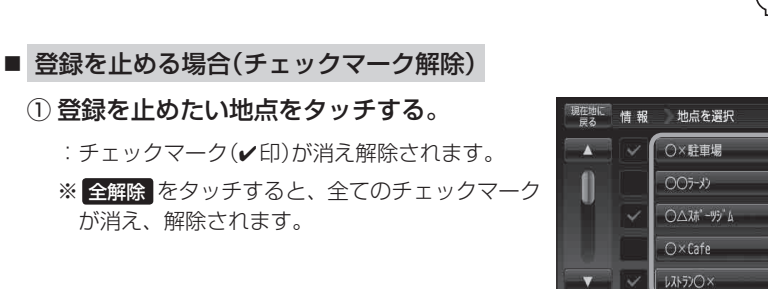

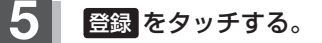

:フォルダ選択画面が表示されます。

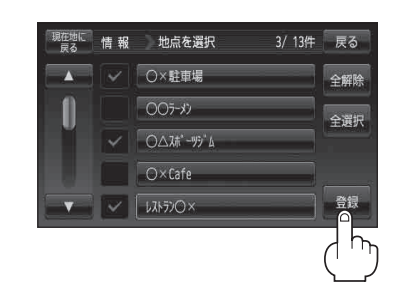

 $\overline{C}$ 

全解除

**4**

3/13件 戻る

全解除

全選択

登録

3/13件 戻る

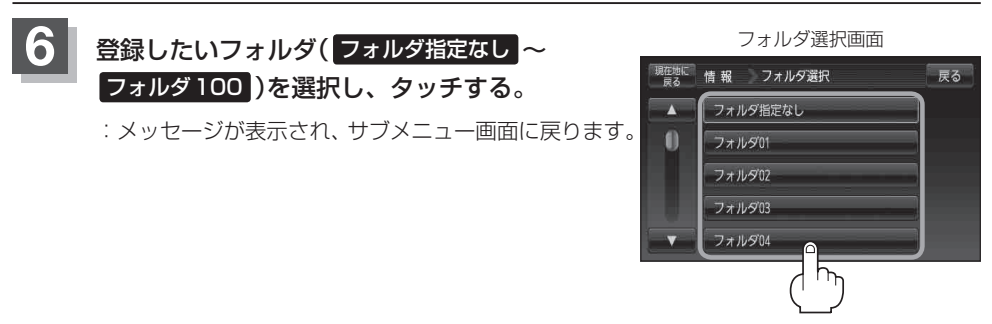

- miniSDカード/microSDカードを使用する場合は、必ずminiSDカードアダプター/microSD カードアダプターを使用し、正しい差し込み方向をご確認ください。アダプターが装着されてい ない状態で本機に差し込むと、機器に不具合が生じることがあります。また、miniSDカード/ microSDカードが取り出せなくなる可能性があります。必ずアダプターごと抜き、本機にアダプター だけ残さないようにしてください。 お 願 い
- ●登録した地点を確認するには、 メニュー ➡ 情報 ➡ 地点編集 ➡ 登録地点編集 を タッチしてく ださい。 お知らせ
	- 指定のWebサイト(おでかけ旅ガイド)からダウンロードした位置情報ファイルはSDカードの DRIVEフォルダ内に入れてください。SDカード内に"DRIVE"という名前のフォルダがない場合 は、半角で"DRIVE"という名前のフォルダを新規作成し、作成したDRIVEフォルダ内に位置情 報ファイルを入れてください。SDカードを挿入していない/SDカード内に位置情報ファイルが ない場合はE‒39手順 **2** でSDカードを挿入またはSDカードに位置情報ファイルの書き込みをうなが すメッセージが表示されます。SDカードが挿入されているかを確認/DRIVEフォルダ内に位置 情報ファイルがあることを確認してください。 「『おでかけ旅ガイド」 A-28
		- ●本機に登録しないと、名称/フォルダ/TEL/メモ/マーク/アラームなどの編集を行うことは できません。
		- ●SDカードから本機に登録した地点の詳細内容を変更することができます。 「登録地点の編集/見る」E‒19
		- ●SDカードから登録した地点のマークは ※ マークで表示されます。(地点情報により、マークが 異なる場合もあります。)
		- 地点情報により、アラームが設定される場合もあります。

## **VICSについてのお問い合わせ**

### **VICSの概要**

VICSはVehicle Information and Communication System(道路交通情報通信システム)の略です。

#### 〈概念〉

道路交通にかかわる様々な情報を、直接車載機にリアルタイムに提供することにより、ドライバー が適切なルートを選ぶことができ、その結果として、車の流れの分散、渋滞の緩和が促され、道路 交通の安全性、円滑性が向上することを目的としています。

#### 〈システム概要〉

このシステムは、(財)道路交通情報通信システムセンター(VICSセンター)\*1から、FM多重放送\*2 を使ってリアルタイム\*3に送られてくる道路交通情報(渋滞、事故、工事、所要時間、駐車場など) を、車載機で受信、表示するというものです。表示形態は文字情報表示(レベル1)、簡易図形表示(レ ベル2)、地図表示(レベル3)の3段階あります。

#### 本機では、FM多重放送のVICS情報を受信し、レベル1~3を表示します。

※本書および画面表示では、VICS情報を"交通情報"とも呼んでいます。

- \*1 (財)道路交通情報通信システムセンター(VICSセンター)は、警察庁、総務省、国土交通省を主務官庁とする 公益の財団法人です。
- \*2 FM多重放送では広域情報を提供します。
- \*3 通信処理のため、5分程度の遅れはあります。

#### 〈サービスエリア〉

東京都、神奈川県、千葉県、埼玉県、大阪府、愛知県、京都府、兵庫県、長野県、広島県、福岡県、 宮城県、北海道(札幌地区、旭川地区、函館地区、釧路地区、北見地区)、静岡県、群馬県、岡山県、 福島県、沖縄県、宮崎県、岐阜県、三重県、山口県、茨城県、和歌山県、滋賀県、奈良県、栃木県、 山梨県、新潟県、石川県、熊本県、大分県、香川県、愛媛県、徳島県、高知県、佐賀県、長崎県、 鹿児島県、福井県、富山県、山形県、秋田県、青森県、島根県、鳥取県、岩手県で展開されています。 (平成23年3月1日現在)

#### 〈情報提供時間〉

FM多重放送……24時間( ただし、第1、第3日曜日の翌日の月曜日、

午前1時~午前5時までは放送を休止する場合があります。)

#### 〈情報の更新について〉

おおむね、5分間隔で更新されます。

#### 〈FM文字多重放送の一般情報(番組)の道路交通情報とのちがいについて〉

一般情報の道路交通情報が30分ごとに手入力されるのに対して、VICSではリアルタイムに情報 を提供しています。

#### 〈VICSリンクデータベースの著作権について〉

VICSリンクデータベースの著作権は(財)日本デジタル道路地図協会、(財)日本交通管理技術協会 が有しています。

- \*VICSリンク: 各メディアを介して車両へ道路交通情報を提供する際、道路の統一的な表現手段 として「VICSリンク」を定義しています。リンクは道路ネットワークを交差点、 インターチェンジ、ジャンクション、分岐点、合流点等の適切な分割点(ノード) で分割し、その分割単位に付番したものであり、道路ネットワーク上の道路交通 情報の表現が的確かつ効率的に行えます。
- \*VICSリンクデータベース: VICSリンクと(財)日本デジタル道路地図協会が製作しているデジ タル地図との対応テーブル。

#### 〈VICSに関する問い合わせ先について〉

**情 報**

〔VICSについてのお問い合わせ〕

(VICSについてのお問い合わせ)

問い合わせの内容によって、下記のように問い合わせ先が異なります。

| 問い合わせ先<br>問い合わせ項目 | 各地域の<br>修理相談窓口 | VICSセンター*<br>(東京センター) |
|-------------------|----------------|-----------------------|
| VICSの概念、計画        |                |                       |
| レベル 1 の表示内容       |                |                       |
| レベル2の表示内容         |                |                       |
| レベル3の表示内容         |                |                       |
| サービスエリア           |                |                       |
| 受信可否              |                |                       |
| 車載機の調子、機能、使い方     |                |                       |

<sup>\*</sup> VICSの概念、計画、または表示された情報内容に関することは(財)VICSセンターへ お問い合わせください。(ただし、レベル3(地図)表示の表示内容は除く。) (財)VICSセンター お問い合わせ窓口 サービス・サポート・センター 電話番号 0570-00-8831 ※PHS、IP電話等からはご利用できません。

※全国どこからでも市内通話料金でご利用になれます。 ※お電話のお問い合わせにつきましては、内容の正確な確認のため、 録音させていただいております。

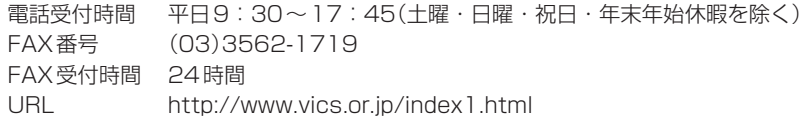

#### 〈使用上のご注意〉

- 提供された情報と実際の交通規制が異なる場合は、実際の交通規制に従ってください。
- 提供される情報はあくまでも参考情報です。
- 提供されるデータ等は最新情報でない場合があります。
- ●ルート探索にはVICS情報は使用されません。 (ルート探索は地図ソフトのデータをもとに行われます。)

### **VICS情報表示について**

本機を家庭用電源でご使用の場合は、VICS規約により、VICS情報表示ができない仕様になっ ています。VICS情報は、本機を車のバッテリーでご使用の場合のみ、表示可能です。

●VICS情報を受信するためには、付属のVICSアンテナ(ケーブルタイプ)を接続してください。 別紙 取付説明書[VICSアンテナ用]

## **VICS情報有料放送サービス契約約款**

#### 第1章 総 則

#### (約款の適用)

第1条 財団法人道路交通情報通信システムセンター (以下「当センター」といいます。)は、放送法(昭 和 25 年法律第 132 号)第 52 条の 4 の規定 に基づき、この VICS 情報有料放送サービス契 約約款(以下「この約款」といいます。)を定め、 これにより VICS 情報有料放送サービスを提供 します。

#### (約款の変更)

第2条 当センターは、この約款を変更することがあり ます。この場合には、サービスの提供条件は、 変更後の VICS 情報有料放送サービス契約約款 によります。

#### (用語の定義)

- 第3条 この約款においては、次の用語はそれぞれ次の 意味で使用します。
	- (1)VICS サービス 当センターが自動車を利用中の加入者のため に、FM 多重放送局から送信する、道路交通情 報の有料放送サービス
	- (2) VICS サービス契約 当センターから VICS サービスの提供を受ける ための契約
	- (3)加入者 当センターと VICS サービス契約を締結した者
	- (4) VICS デスクランブラー FM 多重放送局からのスクランブル化(攪乱) された電波を解読し、放送番組の視聴を可能と するための機器

#### 第2章 サービスの種類等

#### (VICS サービスの種類)

- 第4条 VICS サービスには、次の種類があります。
	- (1)文字表示型サービス 文字により道路交通情報を表示する形態のサー ビス
	- (2)簡易図形表示型サービス 簡易図形により道路交通情報を表示する形態の サービス
	- (3) 地図重畳型サービス 車載機のもつデジタル道路地図上に情報を重畳 表示する形態のサービス

#### (VICS サービスの提供時間)

第5条 当センターは、原則として一週間に概ね 120 時間以上の VICS サービスを提供します。

#### 第3章 認 約

- (契約の単位)
- 第6条 当センターは、VICS デスクランブラー 1 台毎 に 1 の VICS サービス契約を締結します。

#### (サービスの提供区域)

第7条 VICS サービスの提供区域は、当センターの電 波の受信可能な地域(全都道府県の区域で概ね NHK-FM 放送を受信することができる範囲内) とします。ただし、そのサービス提供区域であ っても、電波の受信により VICS サービスを利 用することができない場合があります。

#### (契約の成立等)

第8条 VICS サービスは、VICS 対応 FM 受信機(VICS デスクランブラーが組み込まれた FM 受信機) を購入したことにより、契約の申込み及び承諾 がなされたものとみなし、以後加入者は、継続 的にサービスの提供を受けることができるもの とします。

#### (VICS サービスの種類の変更)

第9条 加入者は、VICS サービスの種類に対応した VICS 対応 FM 受信機を購入することにより、 第 4 条に示す VICS サービスの種類の変更を行 うことができます。

#### (契約上の地位の譲渡又は承継)

第10条 加入者は、第三者に対し加入者としての権利の 譲渡又は地位の承継を行うことができます。

#### (加入者が行う契約の解除)

- 第11条 当センターは、次の場合には加入者が VICS サ ービス契約を解除したものとみなします。
	- (1) 加入者が VICS デスクランブラーの使用を将 来にわたって停止したとき
	- (2) 加入者の所有する VICS デスクランブラーの使 用が不可能となったとき

#### (当センターが行う契約の解除)

第12条 当センターは、加入者が第 16 条の規定に反す る行為を行った場合には、VICS サービス契約 を解除することがあります。また、第 17 条の 規定に従って、本放送の伝送方式の変更等が行 われた場合には、VICS サービス契約は、解除 されたものと見なされます。

 2 第 11 条又は第 12 条の規定により、VICS サ ービス契約が解除された場合であっても、当セ ンターは、VICS サービスの視聴料金の払い戻 しをいたしません。

#### 第4章 料 金

#### (料金の支払い義務)

第13条 加入者は、当センターが提供する VICS サービ スの料金として、契約単位ごとに加入時に別表 に定める定額料金の支払いを要します。なお、 料金は、加入者が受信機を購入する際に負担し ていただいております。

#### 第5章 保守

#### (当センターの保守管理責任)

第14条 当センターは、当センターが提供する VICS サ ービスの視聴品質を良好に保持するため、適切 な保守管理に努めます。ただし、加入者の設備 に起因する視聴品質の劣化に関してはこの限り ではありません。

#### (利用の中止)

- 第15条 当センターは、放送設備の保守上又は工事上や むを得ないときは、VICS サービスの利用を中 止することがあります。
	- 2 当センターは、前項の規定により VICS サービ スの利用を中止するときは、あらかじめそのこ とを加入者にお知らせします。ただし、緊急や むを得ない場合は、この限りではありません。

#### 第6章 雑 則

#### (利用に係る加入者の義務)

第16条 加入者は、当センターが提供する VICS サービ スの放送を再送信又は再配分することはできま せん。

#### (免責)

第17条 当センターは、天災、事変、気象などの視聴障 害による放送休止、その他当センターの責めに 帰すことのできない事由により VICS サービス の視聴が不可能ないし困難となった場合には一 切の責任を負いません。また、利用者は、道路 形状が変更した場合等、合理的な事情がある場 合には、VICS サービスが一部表示されない場 合があることを了承するものとします。但し、

当センターは、当該変更においても、変更後 3 年間、当該変更に対応していない旧デジタル道 路地図上でも、VICS サービスが可能な限度で 適切に表示されるように、合理的な努力を傾注 するものとします。

 2 VICS サービスは、FM 放送の電波に多重して 提供されていますので、本放送の伝送方式の変 更等が行われた場合には、加入者が当初に購入 された受信機による VICS サービスの利用がで きなくなります。当センターは、やむを得ない 事情があると認める場合には、3 年以上の期間 を持って、VICS サービスの「お知らせ」画面 等により、加入者に周知のうえ、本放送の伝送 方式の変更を行うことがあります。

〔別表〕視聴料金 315 円(うち消費税 15 円) ただし、車載機購入価格に含まれております。

## **VICS削除リンクに関する告知**

VICSによる道路交通情報(渋滞や混雑の矢印な ど)を地図上に表示するためあらかじめ本機に 情報提供用の単位(以下、VICSリンクと称しま す)を設定しています。道路形状や交通施設の変 化にともない、より正確な情報提供をするため、 必要に応じ、毎年、VICSリンクの追加・変更が 行われます。過去からのVICSリンクの情報を永 続的に提供することは容量などの理由で不可能 です。追加・変更が行われた場合、該当のVICS リンクについて3年間は情報提供が行われます が、それ以降は、情報提供が打ち切られること になっております。

このため、VICSによる道路交通情報(渋滞や混 雑の矢印など)の表示は「本製品」

発売後、3年程度で一部の道路において情報が 表示されなくなることがあります。

# **交通情報(VICS情報)/一般情報の受信について**

●雷波が強くなければ、これらの情報は受信できません。 従って、受信できるエリアも、音声放送に比べ、かなり狭い範囲に限られます。

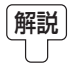

解説 VICS情報、一般情報は、デジタルデータにされ、FMラジオ放送局の電波の一部を使っ て送られてきます。デジタルデータは、正確に受信する必要があるため、電波が強い場 所でなければ、受信できません。従って、お手持ちのラジオで、FMラジオ放送局から 送られてくる音声放送が聞けたとしても、その放送局から送られてくるVICS情報、一 般情報は受信できない場合があります。VICS情報、一般情報が受信できるエリアの目安 は、音声放送が受信できる限界の距離の約半分の距離です。

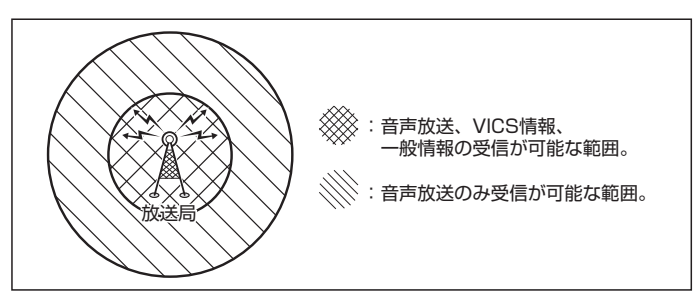

●放送局からの距離は、受信可能範囲であっても、山、ビルなどの障害物によって電波がさえぎられ、 受信できない場合があります。

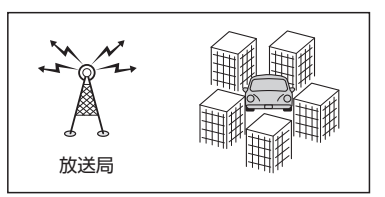

- ●すべてのFMラジオ放送局でVICS情報、一般情報を放送しているわけではありません。情報を放 送している放送局については、「 F 「 (VICS放送局)」E-49 / 「 一般情報放送局)」E-51をご覧くだ さい。
- FM トランスミッターの設定周波数が FM ラジオ放送局の周波数の近くに設定されると VICS放送 局の受信ができない場合があります。「FT」「FMトランスミッターを設定する | M-25

## **交通情報(VICS情報)について**

## **交通情報(VICS情報)とは**

FM多重放送局の中には、VICSセンターから提供されるVICS情報(レベル1~レベル3)を放送して いる局\*があります。本書および画面表示では、このVICS情報を"交通情報"とも呼んでいます。 \*印…本書では交通情報を放送しているFM多重放送局を"VICS放送局"と呼んでいます。 **FAP 「VICSの概要 )E-42** 

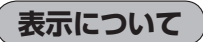

交通情報の表示には、3種類(レベル1、レベル2、レベル3)があります。 ※表示形式は、放送局によって異なる場合があります。

### レベル1(文字)表示

※表示内容は更新(変更)される場合があります。

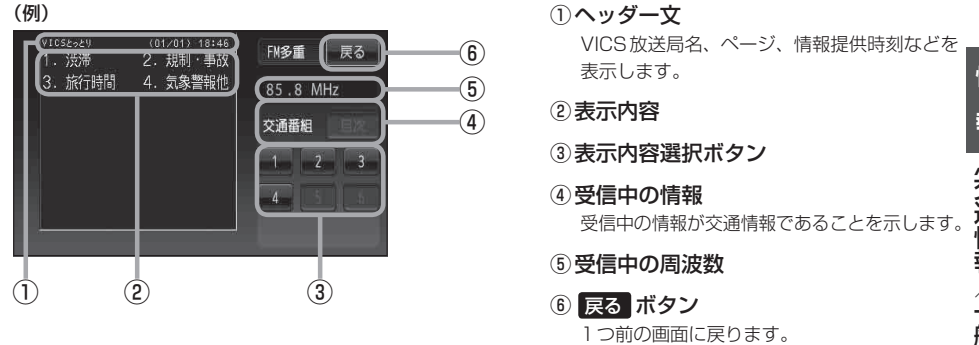

各ページは、ヘッダー文(1行)と本文(全角:15文字×2行の30文字まで。 半角:31文字×2行の62文字まで)で構成されています。 お知らせ

### レベル2(簡易図形)表示

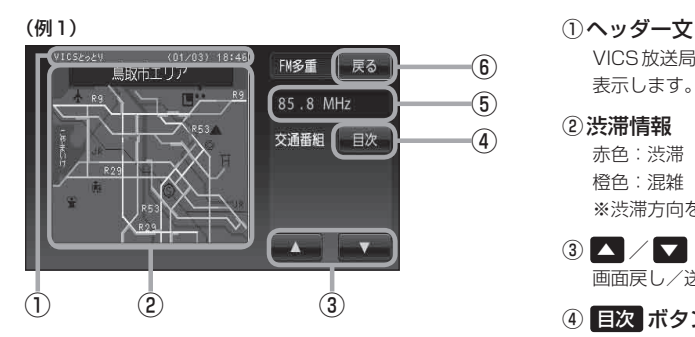

VICS放送局名、ページ、情報提供時刻などを 表示します。

#### ② 渋滞情報

赤色:渋滞 橙色:混雑 ※渋滞方向を矢印で表示します。

- $\left(3\right)$   $\Delta$  /  $\triangledown$ 画面戻し/送りをします。
- ④ 目次 ボタン 目次画面に戻ります。
- ⑤ 受信中の周波数
- ⑥ 戻る ボタン 1つ前の画面に戻ります。

## **交通情報(VICS情報)について**

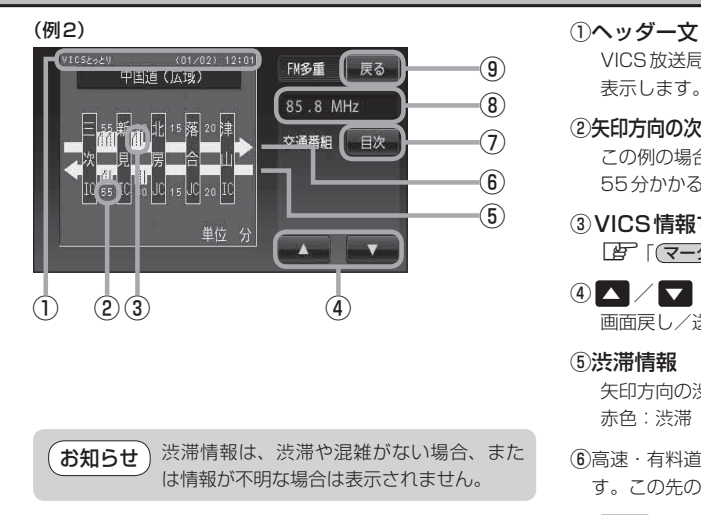

### レベル3(地図)表示

 $(4511)$ 

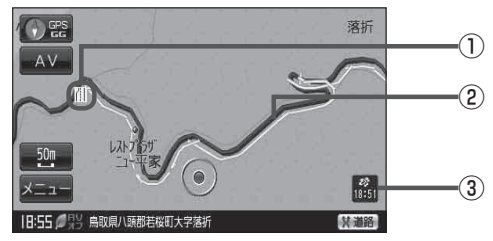

(例2)

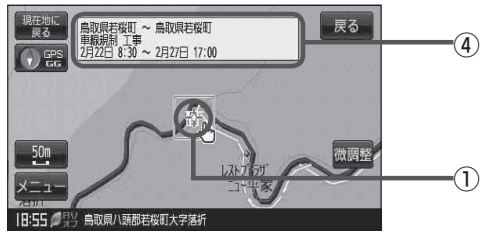

VICS放送局名、ページ、情報提供時刻などを 表示します。

- ②矢印方向の次の地点までの所要時間(5分単位) この例の場合は、新見ICから三次ICまで、約 55分かかることを示しています。
- ③ VICS情報マーク 「 「 (マークー覧表)」 E-49
- $\left( 4\right)$   $\left( 4\right)$   $\left( 7\right)$ 画面戻し/送りをします。

⑤ 渋滞情報 矢印方向の渋滞状況を示します。 赤色:渋滞 橙色:混雑

- ⑥ 高速・有料道路がこの先もつづくことを示しま す。この先の情報提供がない場合は、灰色です。
- ⑦ 目次 ボタン 目次画面に戻ります。
- ⑧ 受信中の周波数
- ⑨ 戻る ボタン 1つ前の画面に戻ります。
- ① VICS情報マーク 「 子 「 (マークー覧表) | E-49
- ② 渋滞情報 赤色:渋滞 橙色:混雑 緑色:渋滞なし 黄色:規制 ※渋滞の方向を矢印で表示します。
	- ▲–––:交通情報

#### ③ VICSタイムスタンプ

- 交通情報の提供時刻を表示します。 ※表示可能なレベル3情報がない時は "--:--"を表示します。 ※ 一般情報を受信する設定になっている場合
- は、表示されません。
- ④ 地図をスクロールさせてVICS情報マークに カーソル(--)をあわせると、マーク詳細情報 が表示されます。

●縮尺によってはレベル3表示できない場合があります。 ●レベル3表示の情報提供時刻は、レベル1やレベル2表示の情報提供時刻と一致しない場合があります。 ●情報提供時刻が表示されている時("ーー:--"表示ではない時)に、レベル3が表示できます。 ●受信状況によっては、3種類(レベル1~レベル3)の情報を全て表示することはできない場合があります。 お知らせ

**マーク一覧表**

交通情報によっては、下記のマークが表示されます。 ※下記マークは一例です。

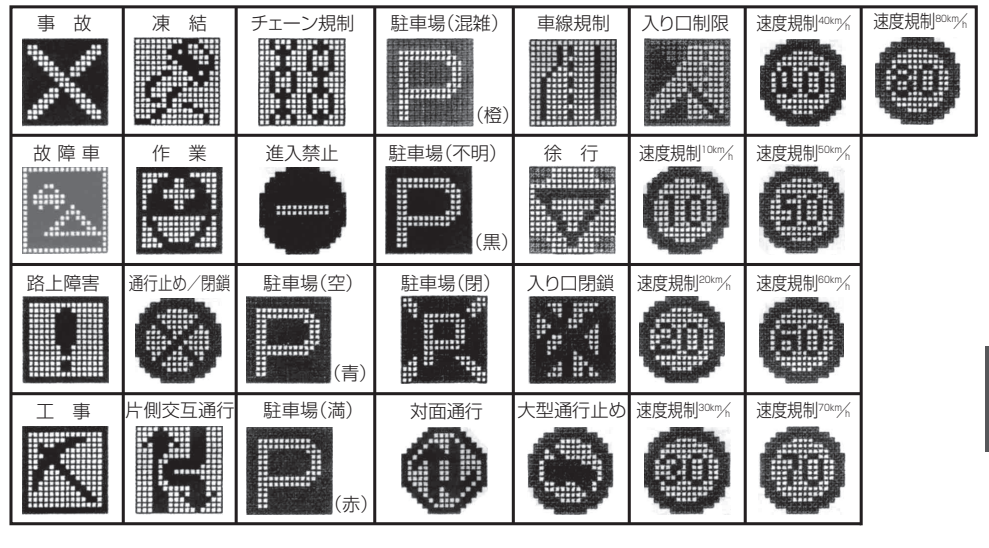

## **VICS放送局**

#### 平成23年4月1日現在、開局されている放送局は次のとおりです。

VICS旭川(85.8MHz)、VICS札幌(85.2MHz)、VICS函館(87.0MHz)、VICS北見(86.0MHz)、 VICS仙台(82.5MHz)、VICS福島(85.3MHz)、VICS前橋(81.6MHz)、VICSさいたま(85.1MHz)、 VICS宇都宮(80.3MHz)、VICS水戸(83.2MHz)、VICS東京(82.5MHz)、VICS千葉(80.7MHz)、 VICS横浜(81.9MHz)、VICS長野(84.0MHz)、VICS新潟(82.3MHz)、VICS甲府(85.6MHz)、 VICS静岡(88.8MHz)、VICS金沢(82.2MHz)、VICS名古屋(82.5MHz)、VICS岐阜(83.6MHz)、 VICS津(81.8MHz)、VICS大津(84.0MHz)、VICS奈良(87.4MHz)、VICS京都(82.8MHz)、 VICS大阪(88.1MHz)、VICS和歌山(84.7MHz)、VICS神戸(86.5MHz)、VICS岡山(88.7MHz)、 VICS広島(88.3MHz)、VICS山口(85.3MHz)、VICS高松(86.0MHz)、VICS松山(87.7MHz)、 VICS徳島(83.4MHz)、VICS福岡(84.8MHz)、VICS大分(88.9MHz)、VICS熊本(85.4MHz)、 VICS宮崎(86.2MHz)、VICS高知(87.5MHz)、VICS佐賀(81.6MHz)、VICS長崎(84.5MHz)、 VICS鹿児島(85.6MHz)、VICS沖縄(88.1MHz)、VICS福井(83.4MHz)、VICS富山(81.5MHz)、 VICS山形(82.1MHz)、VICS秋田(86.7MHz)、VICS青森(86.0MHz)、VICS松江(84.5MHz)、 VICS鳥取(85.8MHz)、VICS盛岡(83.1MHz)、VICS釧路(88.5MHz) ※ 交通情報は、NHK-FM放送局の電波の一部を使用して放送されています。

上記の周波数は親局のものです。これら親局の中継局でも、交通情報を受信できます。

●VICSのサービスエリア外の地域やトンネルの中など電波の届きにくい場所、電波状況の悪い場合 などは、交通情報の受信が困難になったり、情報がそろうのに時間がかかることがあります。 お知らせ)

> VICS放送局の情報提供時間は、24時間です。ただし、メンテナンスのため、午前1時~午前5 時までは放送を休止する場合がありますので、この間は、交通情報は受信できません。

**情**

## **一般情報について**

### **一般情報とは**

FM多重放送局の中には、各放送局が製作した文字情報(レベル1)を放送している局\*があります。 本書および画面表示では、この文字情報を"一般情報"と呼んでいます。 \*印…本書では一般情報を放送しているFM多重放送局を"一般情報放送局"と呼んでいます。

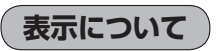

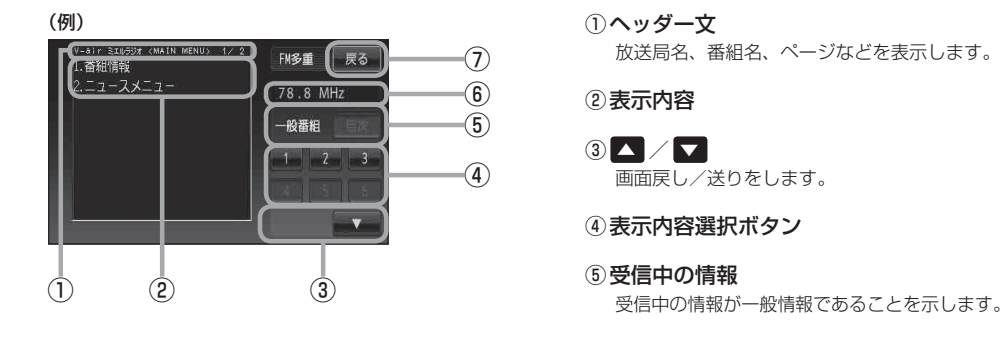

⑥ 受信中の周波数

⑦ 戻る ボタン 1つ前の画面に戻ります。

各ページは、ヘッダー文(1行)と本文(全角:15文字×2行の30文字まで。半角:31文字×2行 の62文字まで)で構成されています。ページ数は番組によって異なり、番組によっては自動的にペー ジ送りするものもあります。 お知らせ)

### **一般情報の内容(番組)について**

1つの放送局から、同時に複数の番組が放送されています。番組の数や内容は、放送局によって異な ります。番組は目次画面で選ぶことができます。(「 子「 (表示について)」上記) 番組は大きく次の2つに分けられます。

● 連動情報番組(番組情報チャンネル)

FM音声放送と連動した番組です。放送中の曲名、アーティスト名、リクエストの受付電話番号など、 音声放送に関連した内容です。音声放送に合わせて、放送局が内容を変えていきます。

● 独立情報番組(天気予報、ニュース&スポーツ、交通情報、エンターテイメントチャンネルなど) FM音声放送とは関連のない、独立した番組です。ページ送りは、放送局が行う場合もあります。 ※ 番組の名称、数、内容等は、放送局によって異なります。また、番組の更新情報を受信すると、 自動的に本機内に保存している一般情報が更新されます。

### **一般情報放送局**

一般情報放送局(民放FM放送局)には、JFN系列/JFL系列/独立局などがあります。 一般情報番号を受信する設定にしている場合は、現在地周辺の最新エリアの情報局を受信します。

各放送局の放送休止時間帯は一般情報を受信することはできません。 お知らせ)

●電波の状況によっては、FM音声放送は受信できても、一般情報は受信できない場合があります。 一般情報は、親局の中継局でも受信できます。

## **交通情報/一般情報を表示する**

本機では、FM多重放送を使って提供される交通情報(VICS)と一般情報(各放送局が独自に製作して 放送している文字情報)を表示することができます。

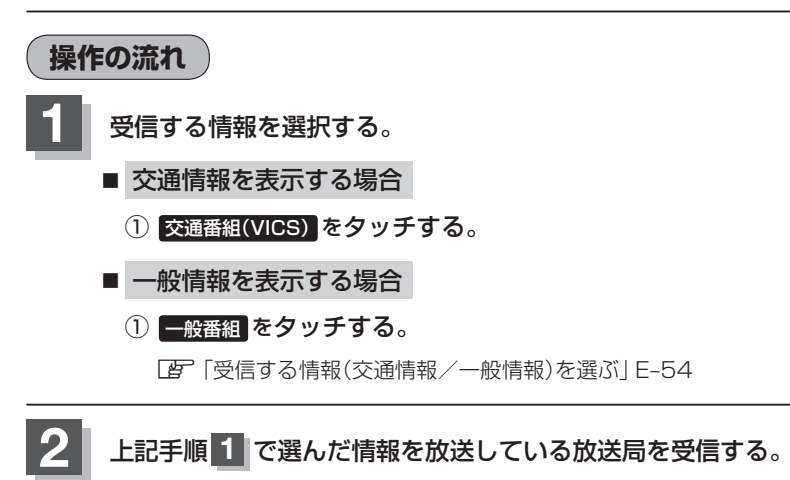

**「習「選局する」F-60** 

**お知らせ**) よく使つ放送局は、フリセット(保存)しておくと使利です。<br>-「雪「プリヤット(保存)する1F-65

## **3** 見たい情報を表示させる。

### ■ 交通情報を表示する場合

「交通情報(文字情報)/一般情報を見る」E‒55 「交通情報(図形情報)を見る」E‒57 「緊急情報を見る」E‒58 「A LAICS表示の設定をする」 F-68

### ■ 一般情報を表示する場合

「交通情報(文字情報)/一般情報を見る」E‒55 「緊急情報を見る」E‒58

付属のシガーライターコード(12V車対応)を使用して、本機をご使用の場合に、上記の方法で交通 情報/一般情報を見ることができます。 一般情報を見るときは、停車してください。 お知らせ

### **情報の消去について**

#### 次の場合は、本機で受信した情報が消去されます。

- ●車のキースイッチをOFF/本機の電源を切ったり、受信周波数が変わったり、変えたりした場 合に受信した情報が消去されることがあります。
- ●渋滞情報保存時間を経過した。(交通情報の場合)
- ●受信する情報(交通情報/一般情報)を切り替えた場合、切り替える前の情報は消去されます。(た とえば、交通情報を受信していて、一般情報に切り替え、再度、交通情報に切り替えた場合、前 回受信していた交通情報は消去されています。ただし、レベル3情報については切り替える直前 のデータが保持されるため、一定時間の表示は可能です。)

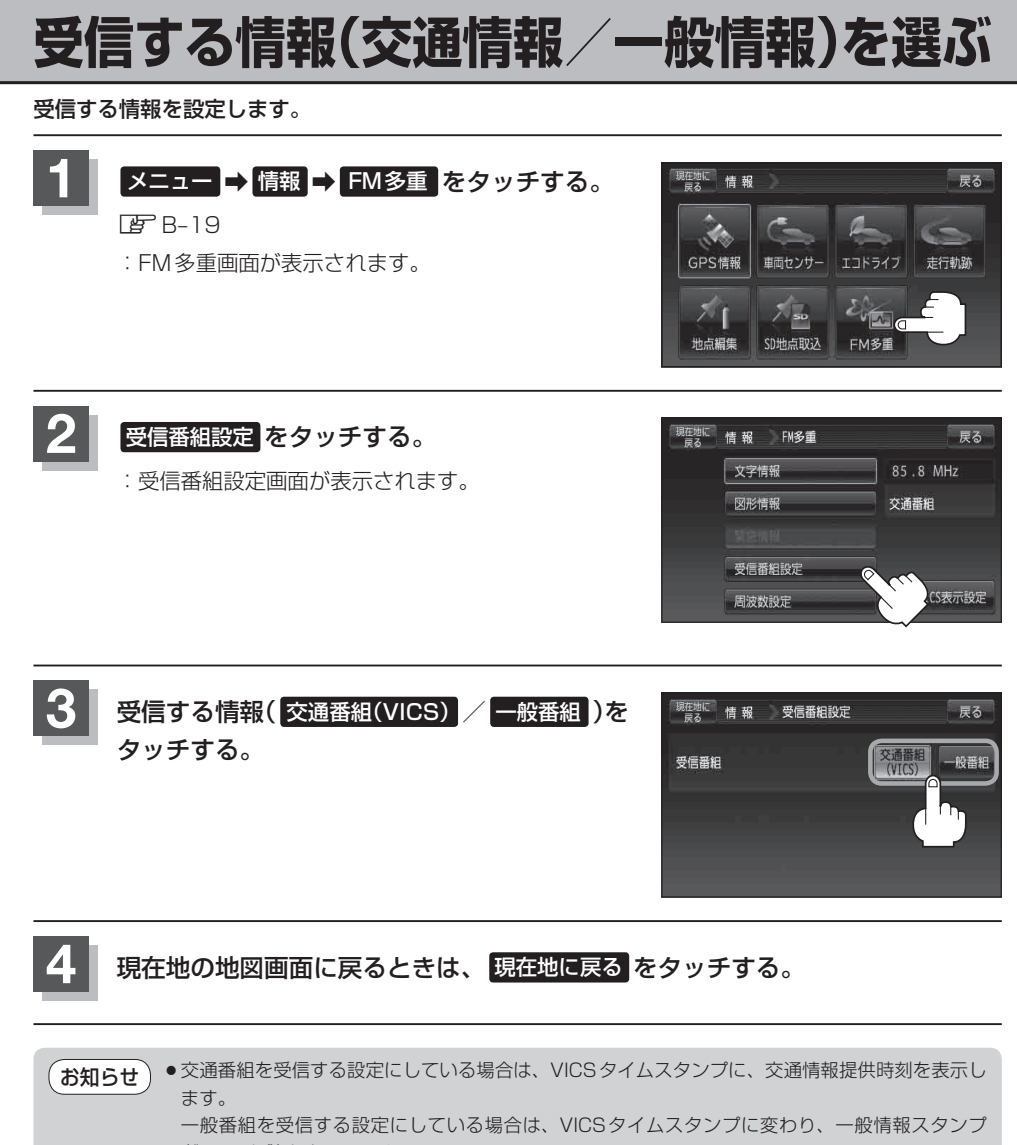

- ("FM一般")を表示します。 ● 交通番組(VICS)または 一般番組 を選択しただけでは、各情報を表示することはできません。
	- 「交通情報/一般情報を表示する」E‒52

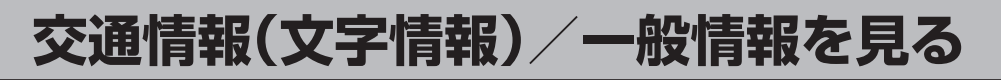

## **1** E‒54手順 **<sup>1</sup>** <sup>~</sup> **<sup>4</sup>** に従って操作し、受信する情報を設定する。

FF [選局する1E-60

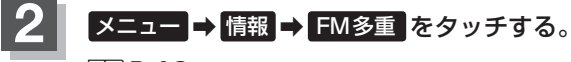

图 B-19

: FM多重画面が表示されます。

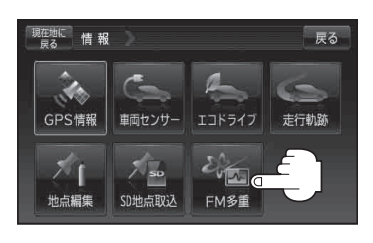

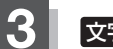

**3 文字情報 をタッチする。** 

:文字情報の目次画面が表示されます。

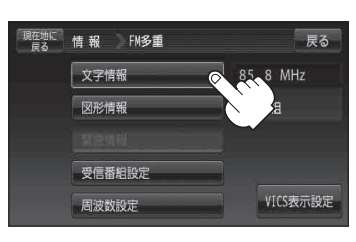

**情**

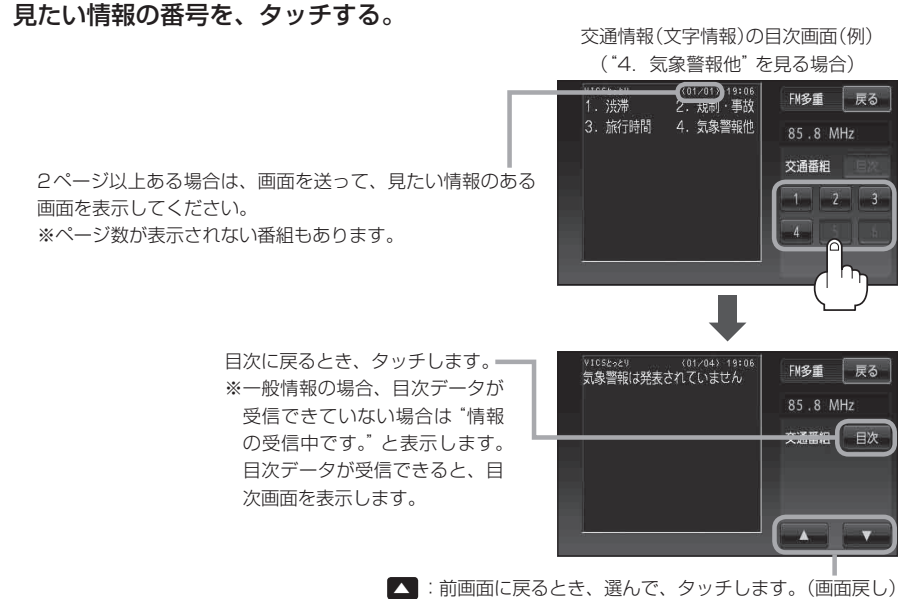

▼ :次画面に進むとき、選んで、タッチします。(画面送り) 一般情報の場合、放送局がページ送りをする番組もあります。

※情報表示中に新しい情報を受信すると、自動的に情報を書きかえます。

## **5** 現在地の地図画面に戻るときは、 戻る ➡ 戻る ➡ 現在地に戻る をタッチする。

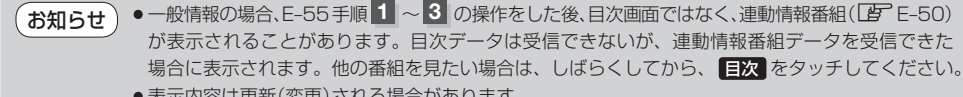

表示内容は更新(変更)される場合があります。

## **交通情報(図形情報)を見る**

## **1** 交通番組を受信する設定にする。

「受信する情報(交通情報/一般情報)を選ぶ」E‒54 「選局する」E‒60

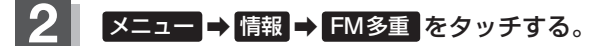

 $BFR-19$ 

: FM多重画面が表示されます。

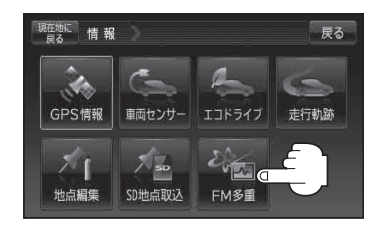

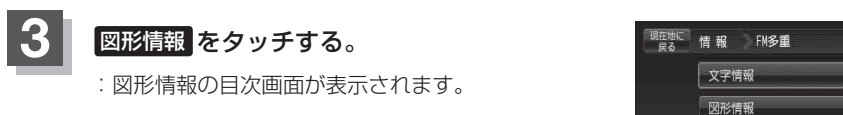

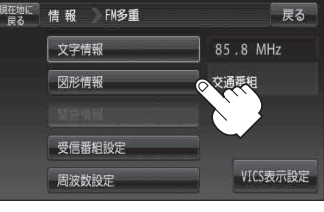

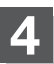

## **4** 見たい情報の番号を、タッチする。

選択画面が続く場合は、"見たい情報の番号を、タッチする"を繰り返してください。

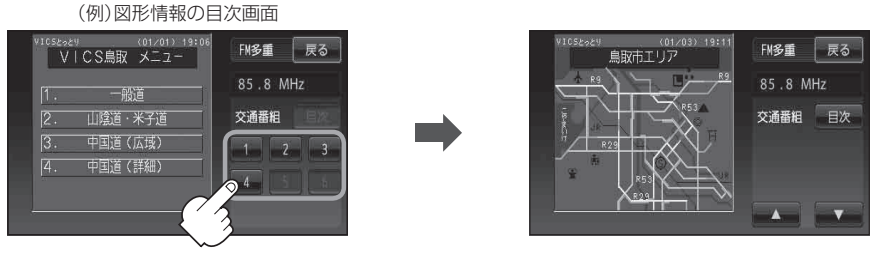

※情報表示中に新しい情報を受信すると、自動的に情報を書きかえます。

**現在地の地図画面に戻るときは、 戻る ⇒ 戻る → 現在地に戻る をタッチする。** 

お知らせ)図形情報は、受信番組設定を、"一般番組"に設定している場合は暗くなります。L $\overline{\mathbf{F}}$  E-54

**情 報**

## **緊急情報を見る**

交通情報を受信中は、交通情報の緊急情報番組を受信します。 また、一般情報を受信中は、一般情報の緊急情報番組を受信します。 ※情報を受信していないときは、選択できません。

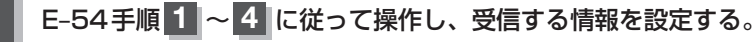

「選局する」E‒60

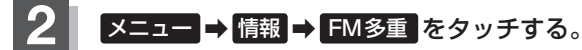

 $BFR-19$ 

: FM多重画面が表示されます。

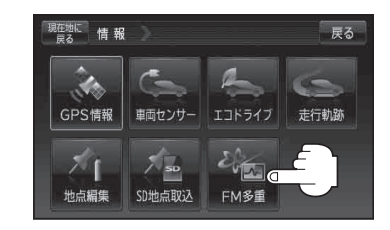

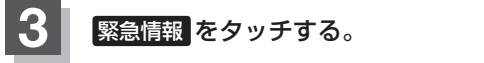

※ 情報表示中に新しい情報を受信すると、自動的に 情報を書きかえます。

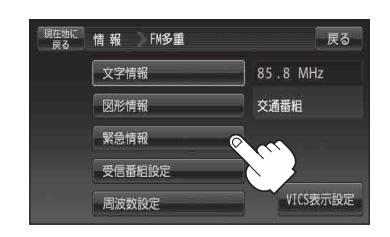

## **4** 現在地の地図画面に戻るときは、 現在地に戻る をタッチする。

## **緊急情報について**

受信中の放送局の緊急情報番組を受信すると、音声で受信したことを知らせます。

- ●現在地表示時に受信した場合は、自動的に情報を表示します。ただし、再探索中などは割り込み表 示しません。
	- ※ 約15秒後には、緊急情報画面は消え、自動的に現在地表示に戻りますが、緊急情報表示画面で、 戻る をタッチして、現在地表示に戻すこともできます。
- 交通情報(文字情報/図形情報)表示中、または一般情報表示中に受信した場合は、他の情報より優 先して、受信した緊急情報を表示します。この場合、緊急情報表示画面で、 **戻る** をタッチすると、 メニューに戻ります。
- 上記以外のときに受信した場合、緊急情報を見るには、E-58手順 1 、 2 に従って操作し、 緊急情報 をタッチしてください。
- ●緊急情報は、見終わった後も消えません。LEF E-58に従って、 緊急情報 をタッチすると、表示され ます。 ※ 情報を消去する行為をした場合は、緊急情報も消えます。 「F [(情報の消去について)」E-53 ● 交通情報を受信中は、交通情報の緊急情報番組を受信します。 また、一般情報を受信中は、一般情報の緊急情報番組を受信します。 お知らせ
	- ●緊急情報表示を止める場合は、 現在地に戻る / 戻る をタッチしてください。

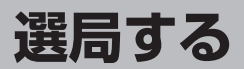

交通情報を見るには、VICS放送局(FFFE-49)を受信してください。 また、一般情報を見るには、一般情報放送局(Lhp E-51)を受信してください。選局には、 自動選局 、 手動選局 、 エリア選局 の3つの方法があります。

受信した放送局をプリセット(保存)しておくと、後で呼び出すことができます。 お知らせ**「写「**プリセット(保存)する1F-65

## **自動選局**

自動選局に設定すると、受信中の電波が弱くなった場合、自動的に電波の強い周波数に切り替わります。

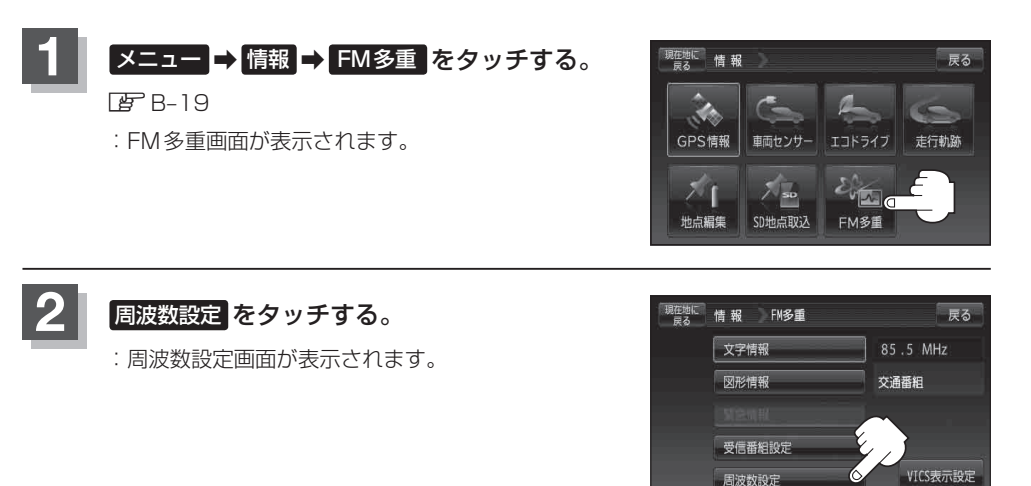

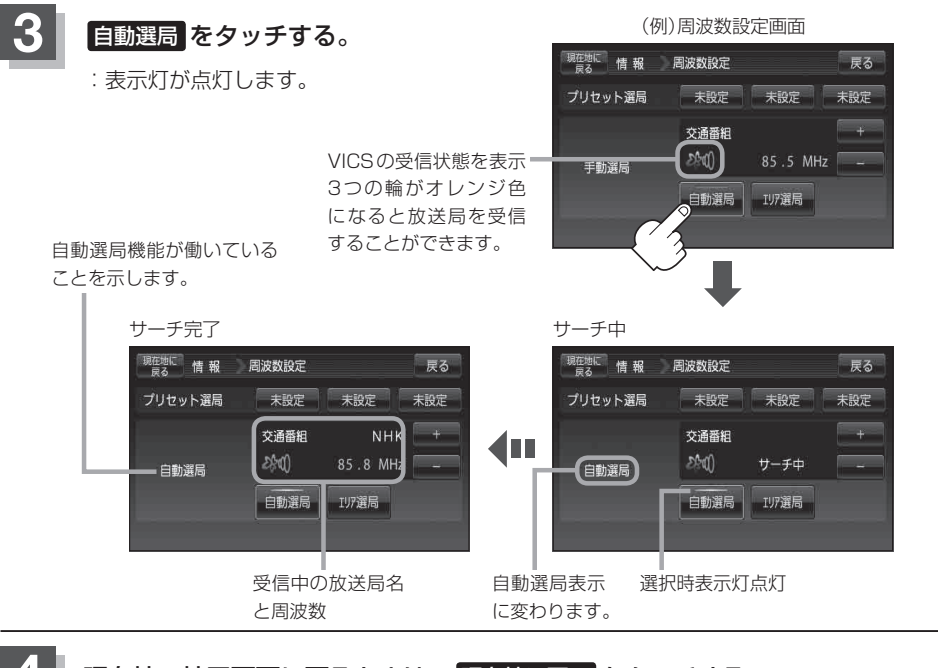

- **4** 現在地の地図画面に戻るときは、 現在地に戻る をタッチする。
- ●放送局が受信できるまでは、周波数設定画面は"サーチ中"を表示したままとなります。電波状況 が悪く、自動選局で放送局が受信できない場合は、手動選局( $E$ ーE-62)またはエリア選局( $E$ ーE-63)を してください。 お願い

●FMトランスミッターの設定周波数が放送局の近くに設定されると、放送局の受信ができない場合 や、VICS情報の受信ができない場合があります。 その場合は、FMトランスミッターをOFFにするか送信周波数を放送局から離して設定してくだ さい。「FMトランスミッターを設定する| M-25

### **自動選局を止める**

周波数設定画面が"自動選局"表示になっているときは、自動選局機能が働いて、受信中の電波が弱 くなると、自動的に電波の強い周波数(放送局)に切り替わります。自動選局を止める(周波数が自動 的に切り替わるのを止める)場合は、 自動選局 をタッチして表示灯を消灯し、表示を"手動選局"に 替えてください。

### **選局する**

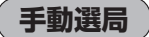

手動で周波数を合わせることができます。

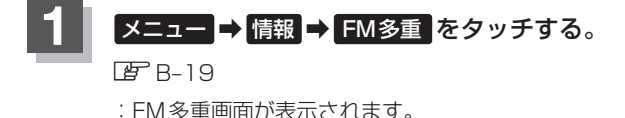

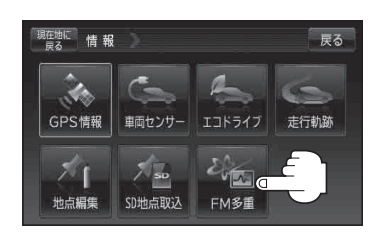

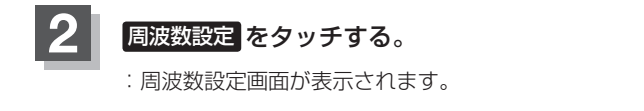

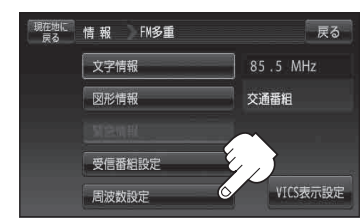

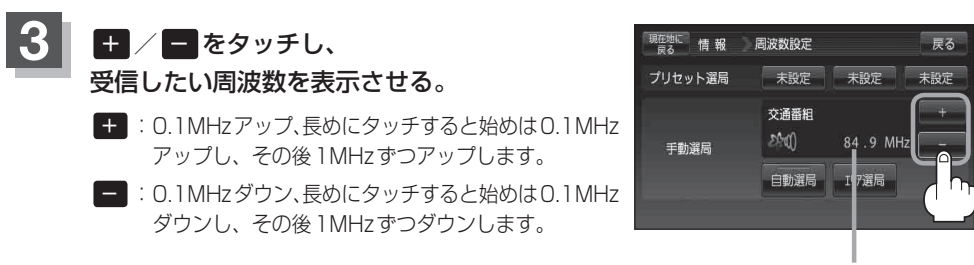

ここに受信したい周波数 を表示させる。

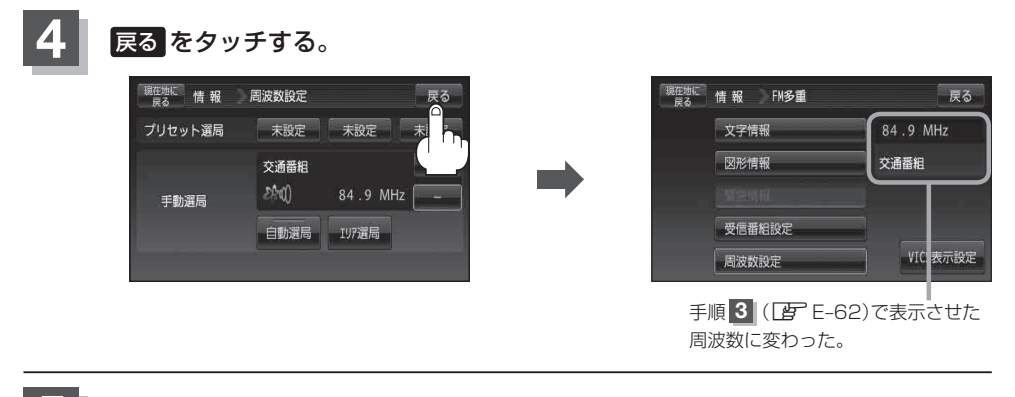

**5** 現在地の地図画面に戻るときは、 現在地に戻る をタッチする。

## **エリア選局**

現在地周辺のFM放送局が表示され、選択した放送局を受信します。

電波の特性上、建物や山などが障害物となって受信状態が悪くなり、受信できない場合があります。 お知らせその場合は手動選局で周波数を合わせてください。「 了 [(手動選局) | E-62

## **メニュー → 情報 → FM多重 をタッチする。**

**B**R-19

: FM多重画面が表示されます。

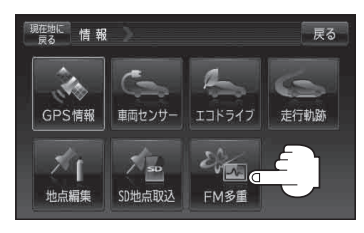

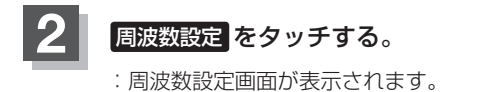

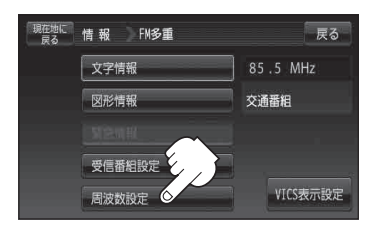

### **選局する**

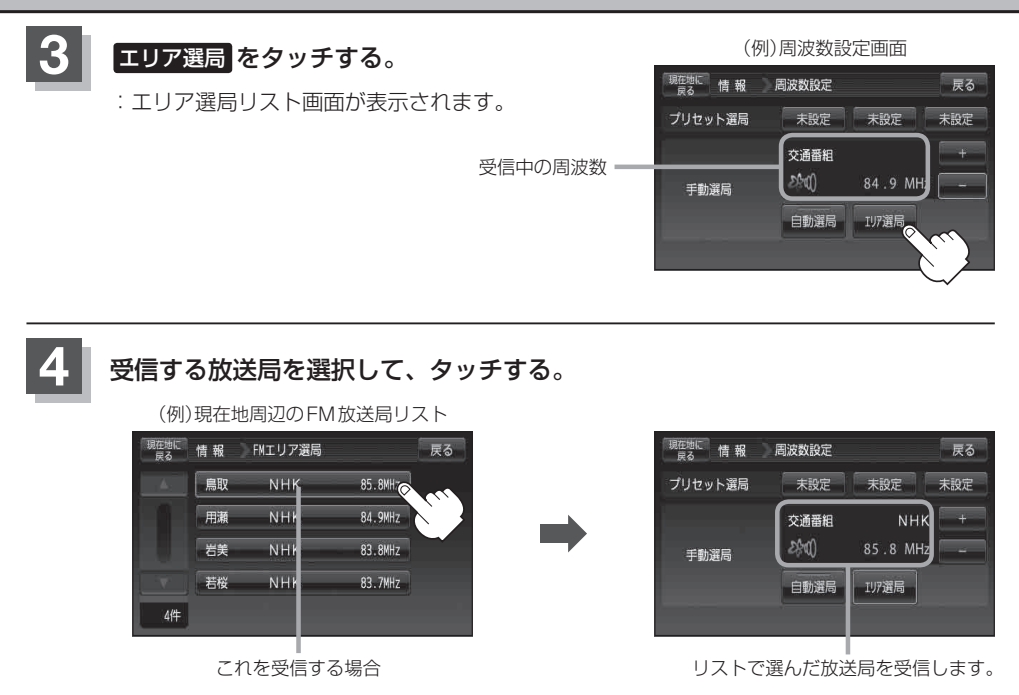

**5** 現在地の地図画面に戻るときは、 現在地に戻る をタッチする。

# **プリセット(保存)する**

### 放送局を3コまでプリセット(保存)できます。

## **1** プリセットしたい放送局を受信する。 (画面は、周波数設定画面のままにしておきます。)

「選局する」E‒60

自動選局にしている場合は、自動選局を止めてください。自動選局のままにしておくと、 受信中の電波が弱くなった場合に本機はサーチを始めてしまい、周波数が変わってしまい ます。 「F [(自動選局を止める)」E-61 お知らせ

**2** 保存する場所(プリセット選局)を選択して、1.5秒以上タッチする。

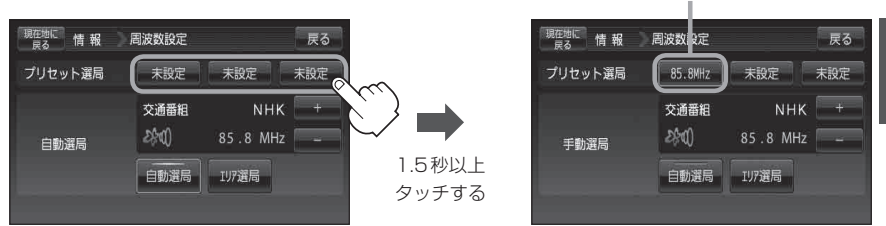

**3** 現在地の地図画面に戻るときは、 現在地に戻る をタッチする。

上記手順 **2** で、すでに他の放送局が保存されている場所を選ぶと、保存されている放送局を消去し て、新しい放送局を保存します。「AP」「プリセット(保存)の上書きをする」E-67 お知らせ

未設定が85.8MHzにかわった

# **プリセット(保存)呼び出しをする**

### プリセット(保存)した放送局を呼び出すことができます。

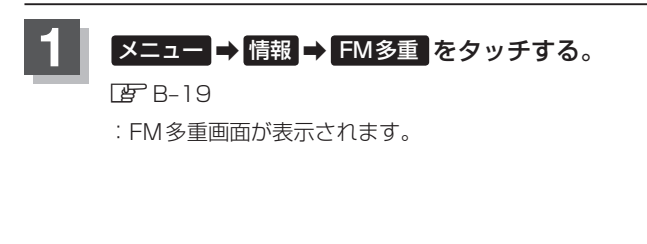

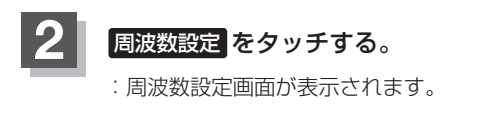

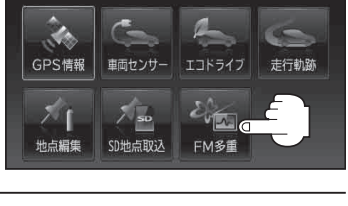

- 戻る

現在地に 情報

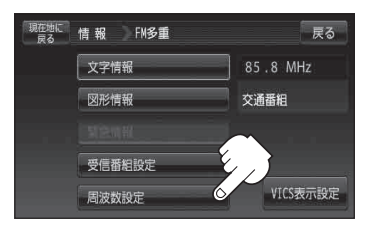

**3** 呼び出す周波数(プリセット選局)を選択して、タッチする。

85.8MHzが83.8MHzにかわった

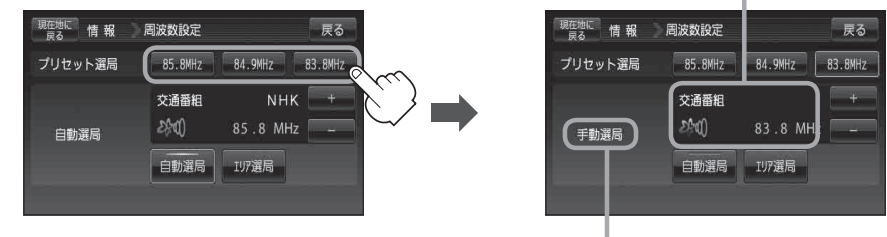

※プリセットを呼び出したときは、手動選局表示になります。

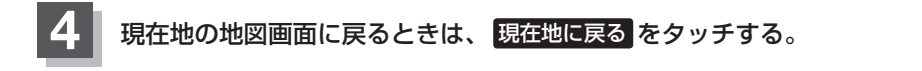

# **プリセット(保存)の上書きをする**

### プリセットした放送局に新しい放送局を上書きすることができます。

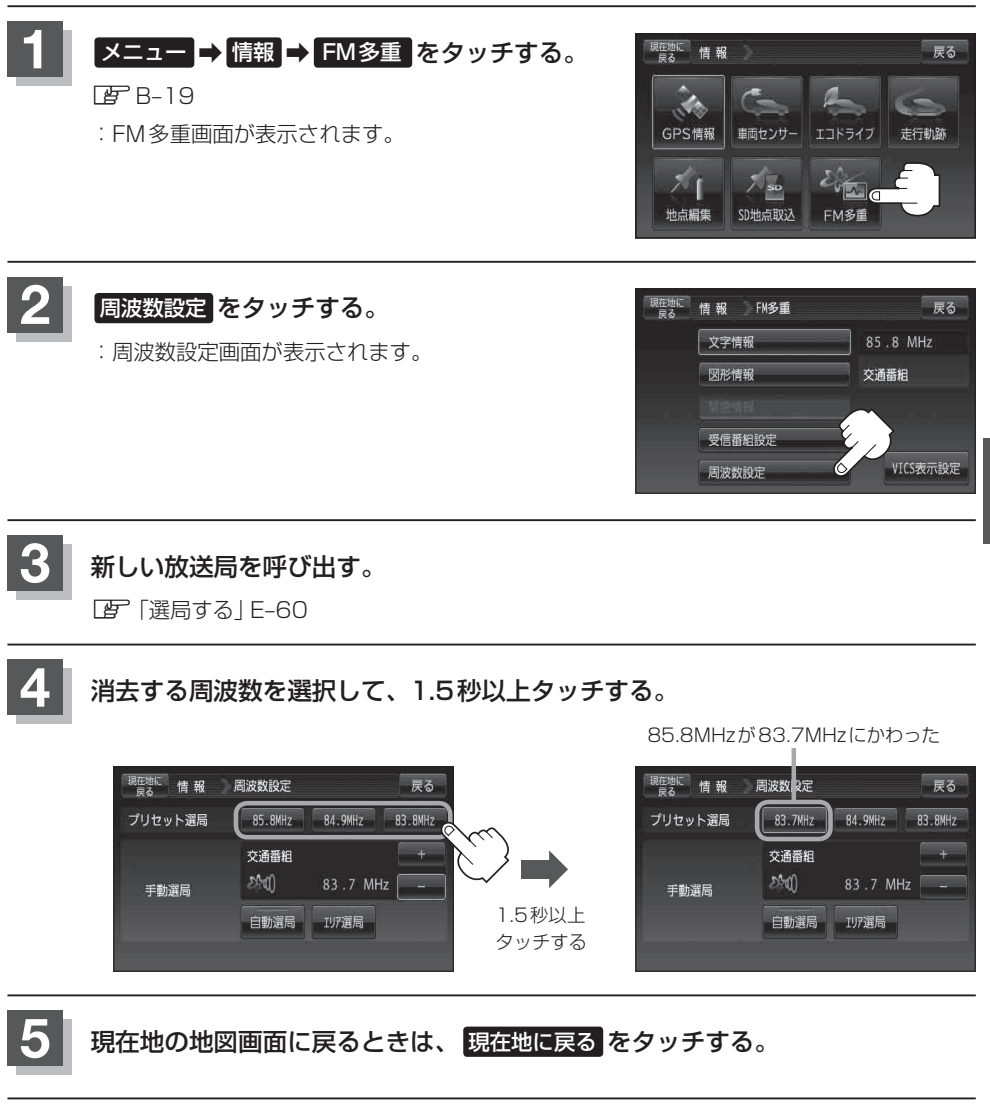

## **VICS表示の設定をする**

### 地図画面に交通情報(レベル3)を表示する道路や表示する項目の設定をすることができます。 「交通情報(VICS情報)について」E‒47

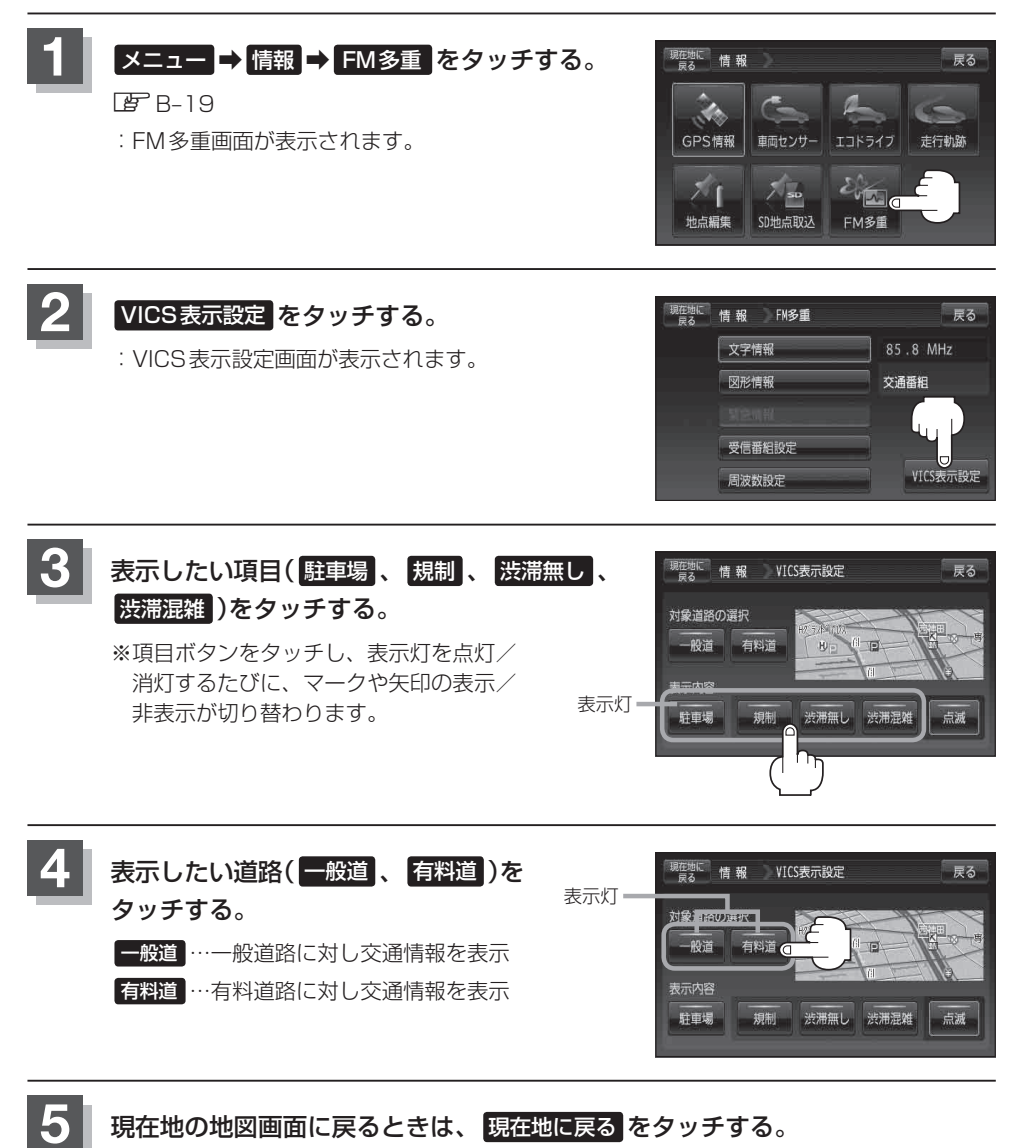

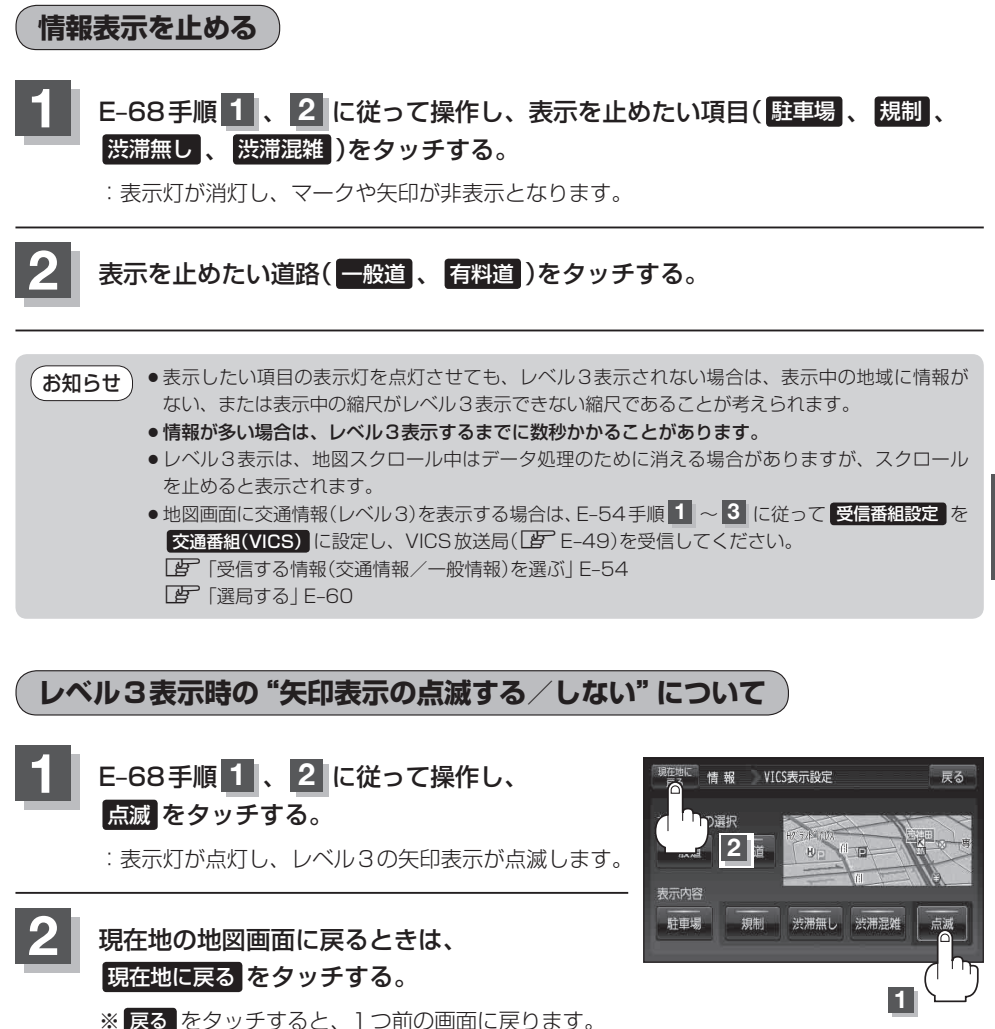